# DocuCutter DPC-400

# Digital Die Cutter

# Operation Manual

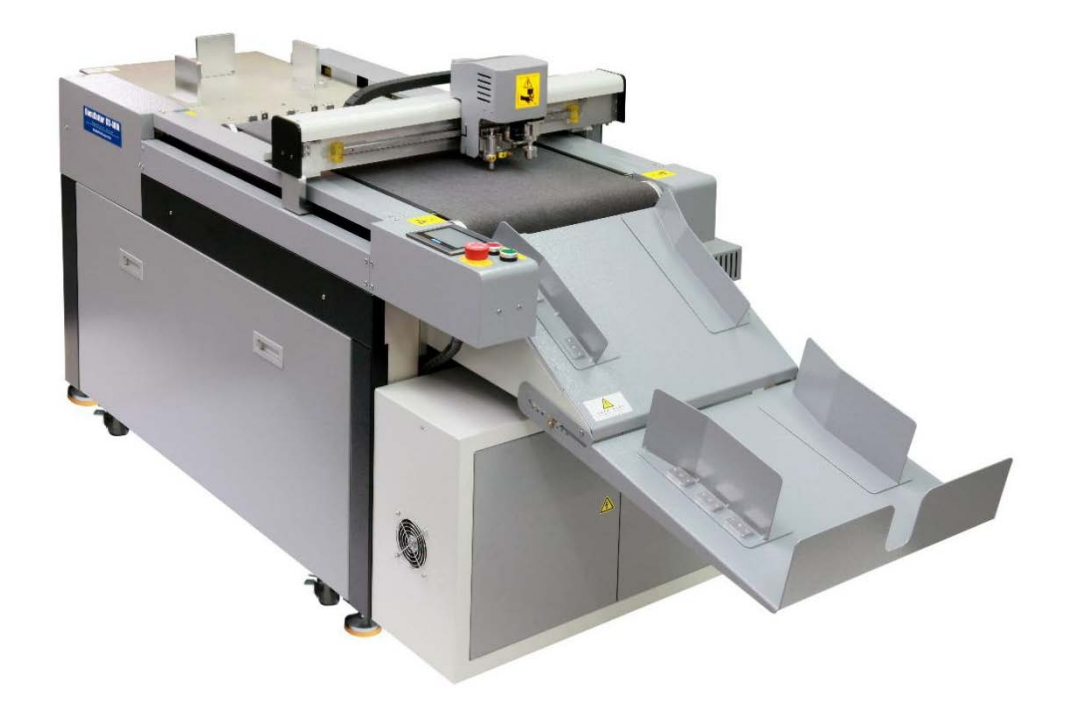

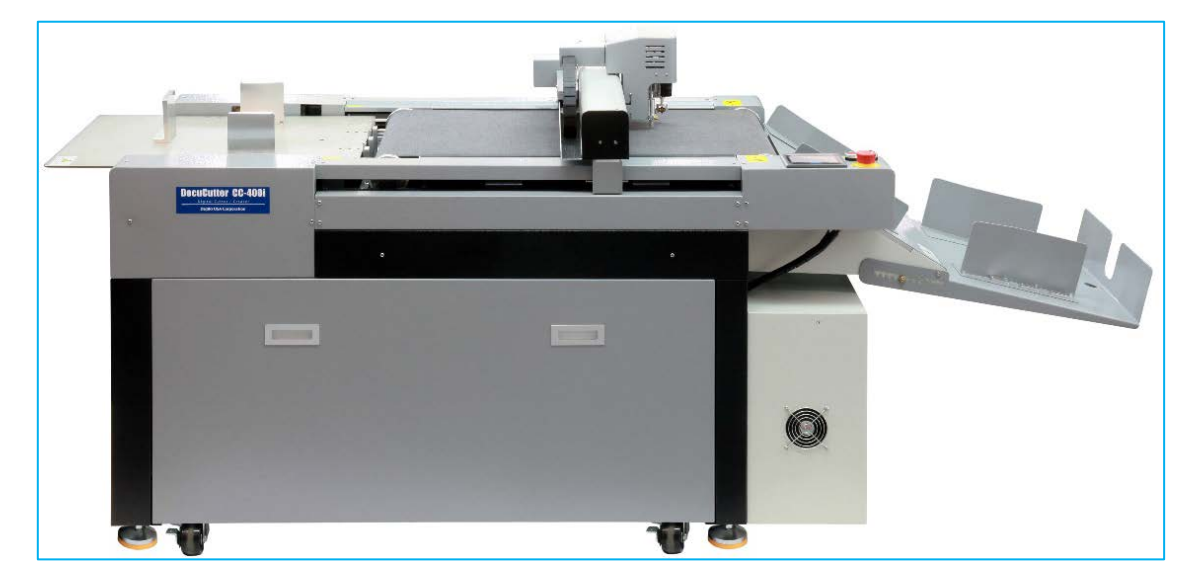

Revision: 111519AP

# **CONTENTS**

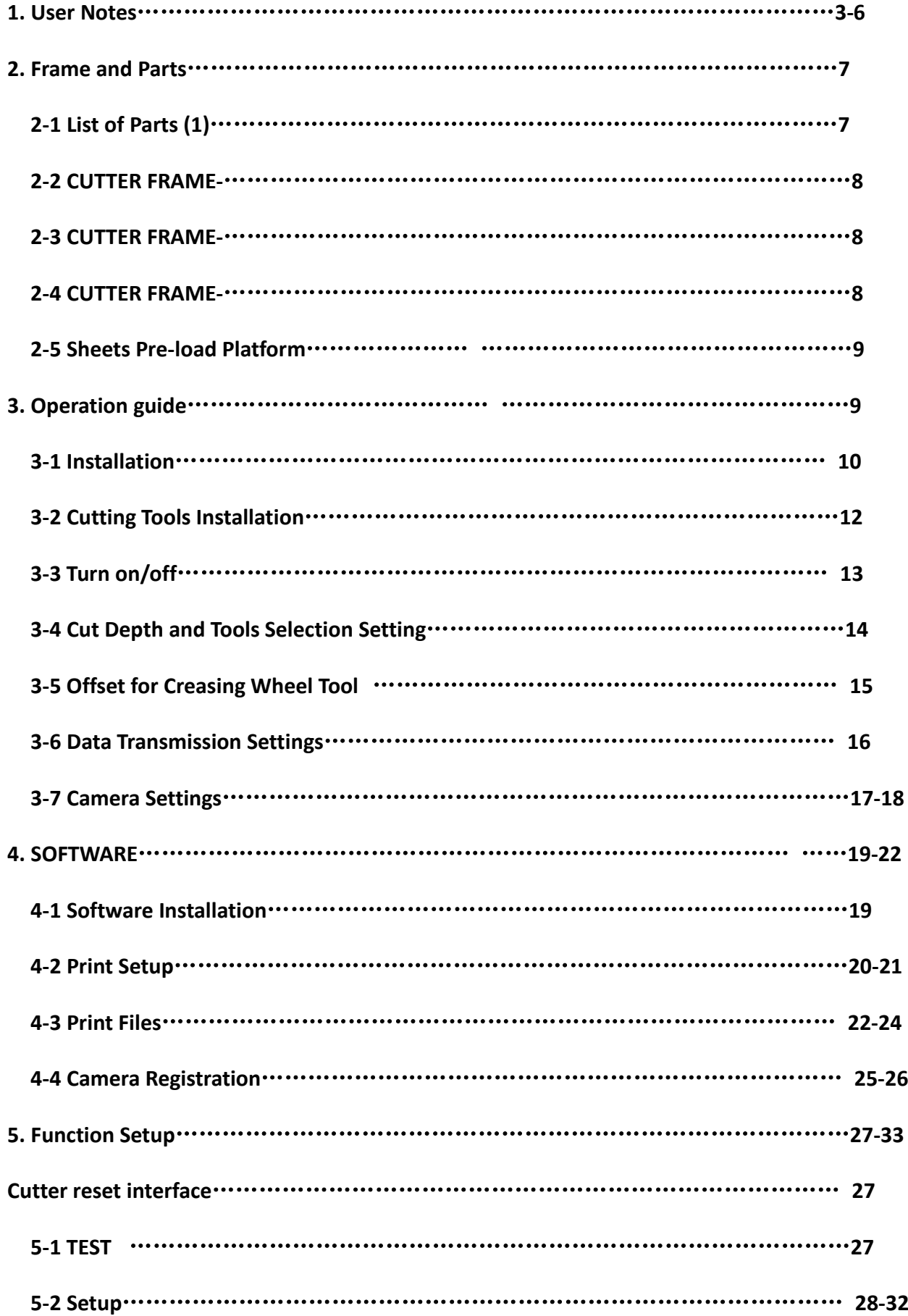

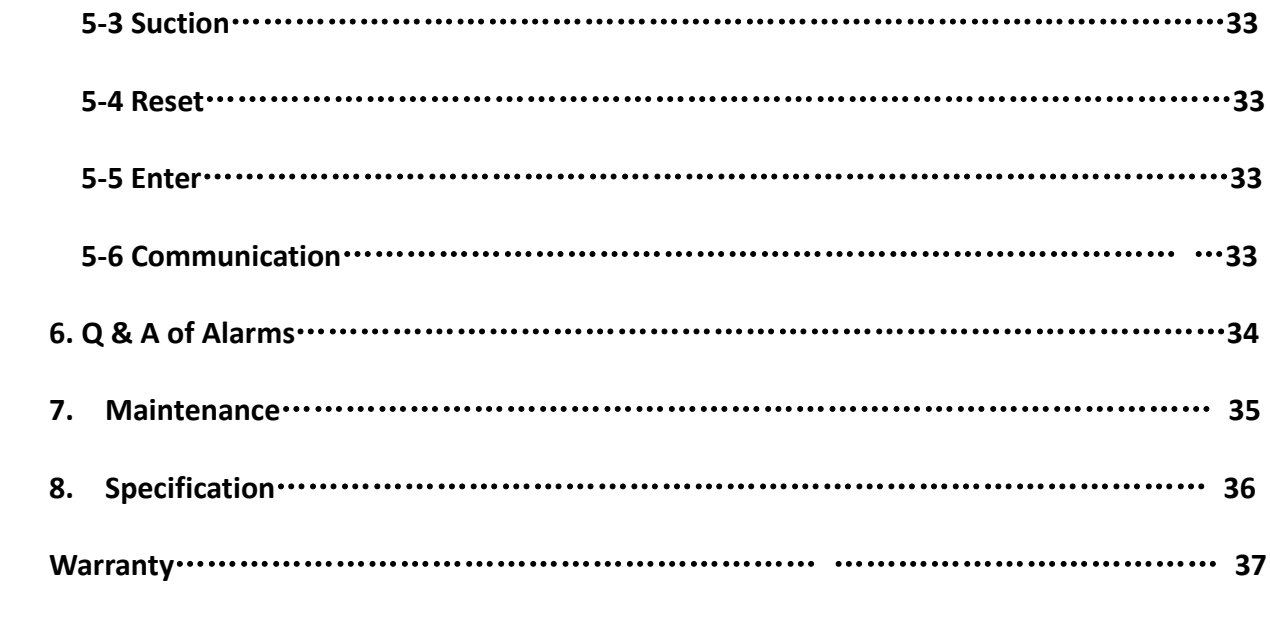

#### **1. User Notes**

## **1>SAFETY RULES**

After receiving the machine, if end users require any further modification or change of one part or several parts of the machines, they are obligated to advise the machines back to the manufacture for this treatment.

We do not have any legal responsibilities if the breakdown of the machines or operator's injuries is caused by the importer's modifications or changes to one part or several parts of the machines performed by end users.

 The machine has many safety features which make it a safe machine to operate. Regardless of your experience, safety instructions must be read carefully, completely understood, and applied to your daily work habits. If you do not understand or are confused by certain safety instructions presented in this manual, discuss them with your supervisor. Machine setup, cleanup, and maintenance operation will vary. Therefore, it is essential all employees to practice safe work habits. SAFE WORK HABITS PREVENT INJURIES. The main rule to follow is to ALWAYS make sure the main drive is STOPPED and LOCKEDOUT when performing setup, cleanup, and maintenance operations.

 The safety precautions in this manual provide guidelines for the protection and for that of fellow workers.

## **1.1 Precautions**

Before any maintenance is performed on the machine, switch off all sources of energy, electrical, do not operate the equipment when panels and safety guards are not in place. Failure to observe this warning could result in personal injury.

## **1.2 Avoid Accidents**

Most accidents are caused by the failure of some individual to follow simple and fundamental safety rules and precautions. For this reason, most accidents can be prevented by recognizing the real cause and doing something about it before the accident occurs. With any machinery, a careful and trained operator is the best insurance against an accident.

# **1.3 Safety Issues & General Safety Rules**

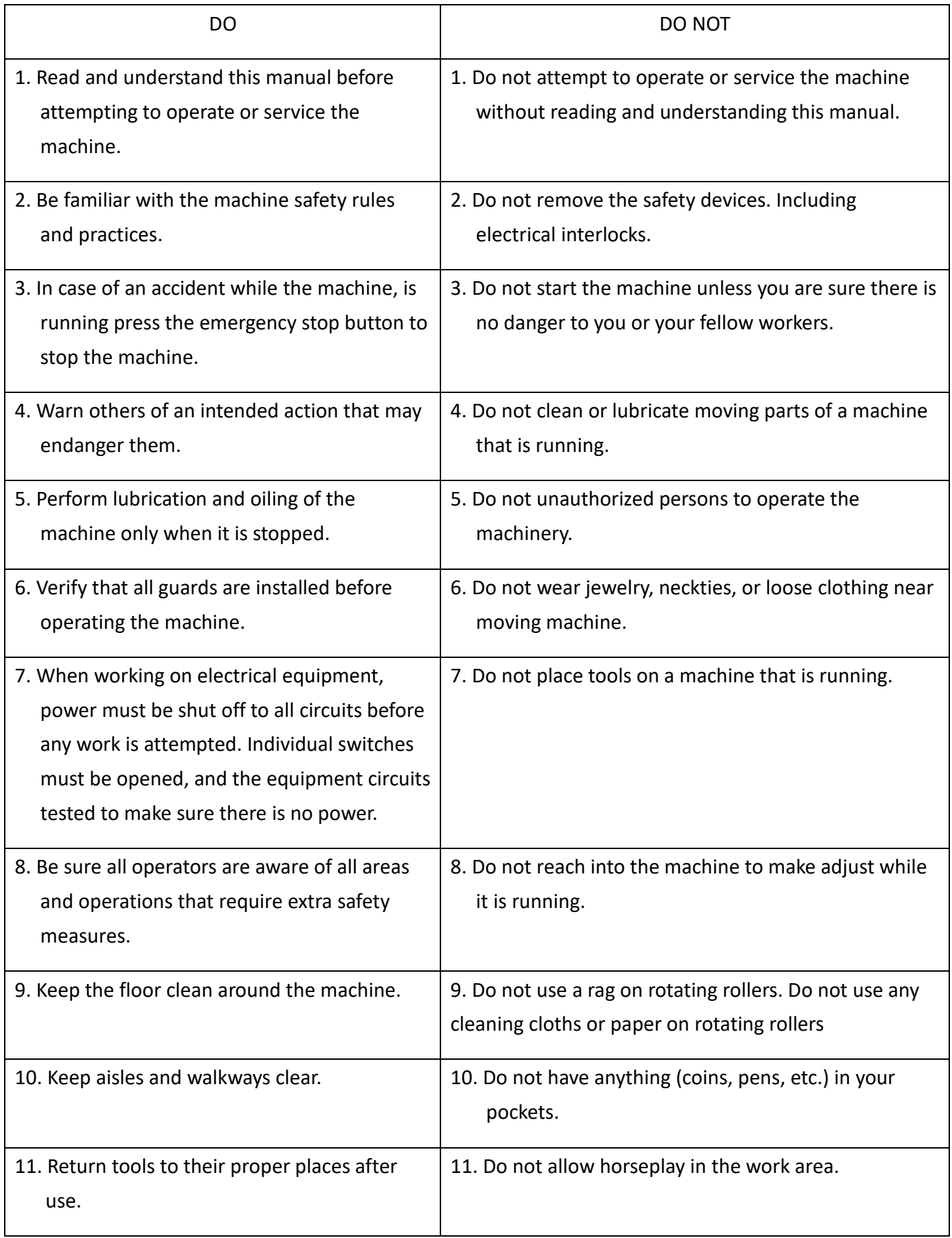

## **2.INTRODUCTION**

## 2.1What is the DocuCutter DPC-400 Does

DocuCutter DPC-400 is design for cutting and creasing to the digital printed material, such as labels, cards and packing cartons on demand.

## 2.2 Symbol Description

This manual's symbols correspond to the specific area on the machine. These safety warnings are placed to protect both the user and anyone within the machine's vicinity. These are also positioned to ensure that the machine is operated properly and safely. Each symbol and its meanings are explained below.

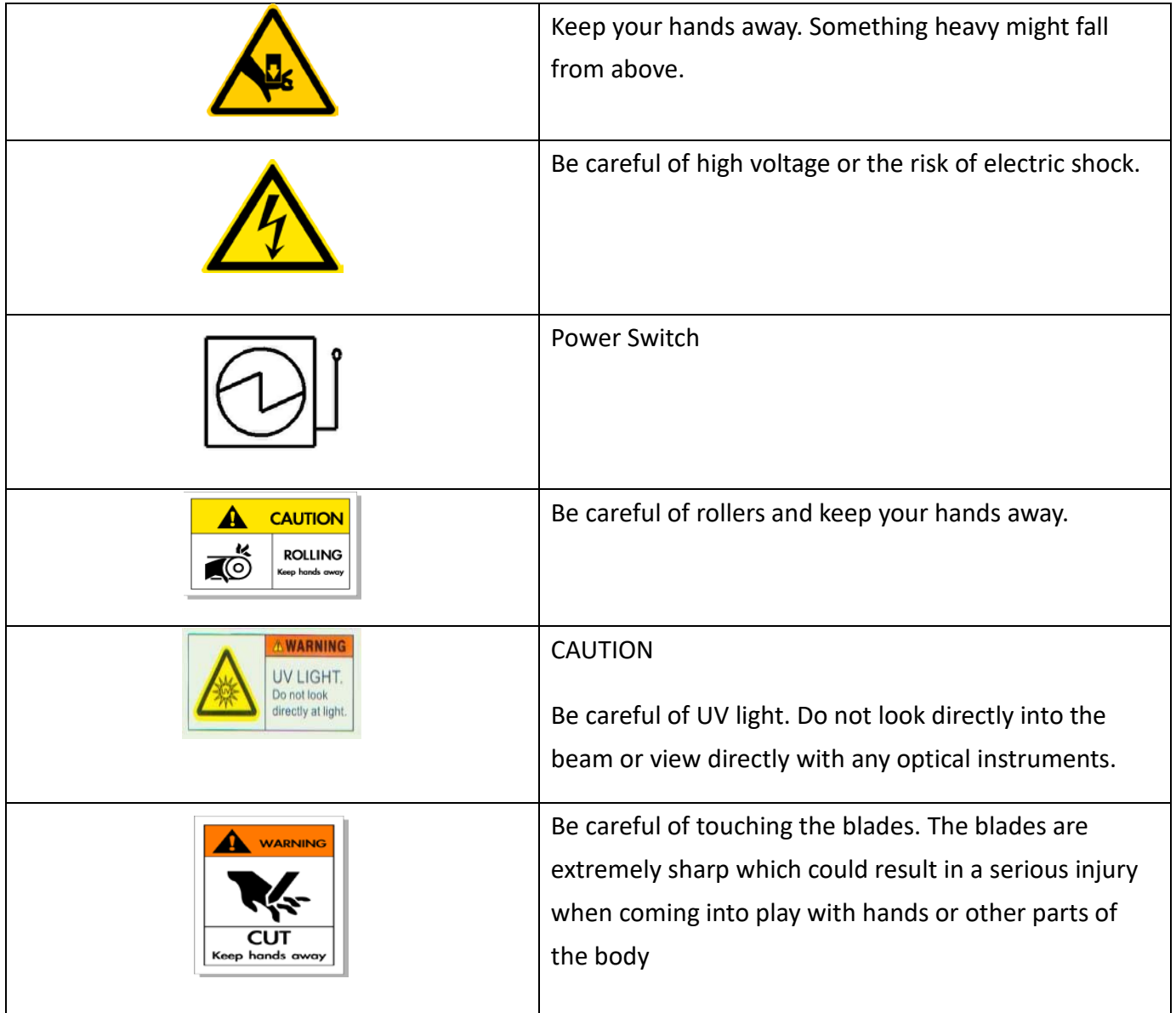

## **Duplo USA Corporation** 3050.Daimler Street Santa Ana.CA 92705 USA **Product: Paper Cutter Model:DocuCutter 400I**  $S/N:$ \*\*\*\*\*\*\*\*\*\*\*\*\*\*

Rating:220v~,60HZ,20A

## 2.4 USAGE PRECAUTIONS

- 2.4.1 Before Operation
	- a. Understand emergency stop button and main power location. In addition, normal operation must be confirmed.

 $X$ <br> $C \in \mathbb{A}$ 

- b. Tools and sundries should not be put on the machine.
- c. No obstacles should surround or be placed on top of the machine.
- d. Personnel staying in risk areas are forbidden.
- e. Do not place any liquids on top of the machine
- 2.4.2 During Operation
	- a. Do not open any doors or guards.
	- b. No personnel in risk areas.
	- c. No maintenance and repair.
- 2.5.3 Maintenance
	- a. Power must be turned off before leaving the machine.
	- b. The location of each limited switch is identified.
	- c. Power must be turned off when personnel enter risk areas.
	- d. Check all buttons and switches are in the normal position.
	- e. Switches must be turned off before opening any door/guards.

#### 2.5.4 Others

- a. Damaging all external and internal panels and controls is forbidden.
- b. Do not cover each button and switch.
- c. The machine should be kept clean at all time.
- d. Warning signs and tags on the machine should not be removed or destroyed. If you have any questions, please contact your agent or dealer.

## **2. Frame and Parts**

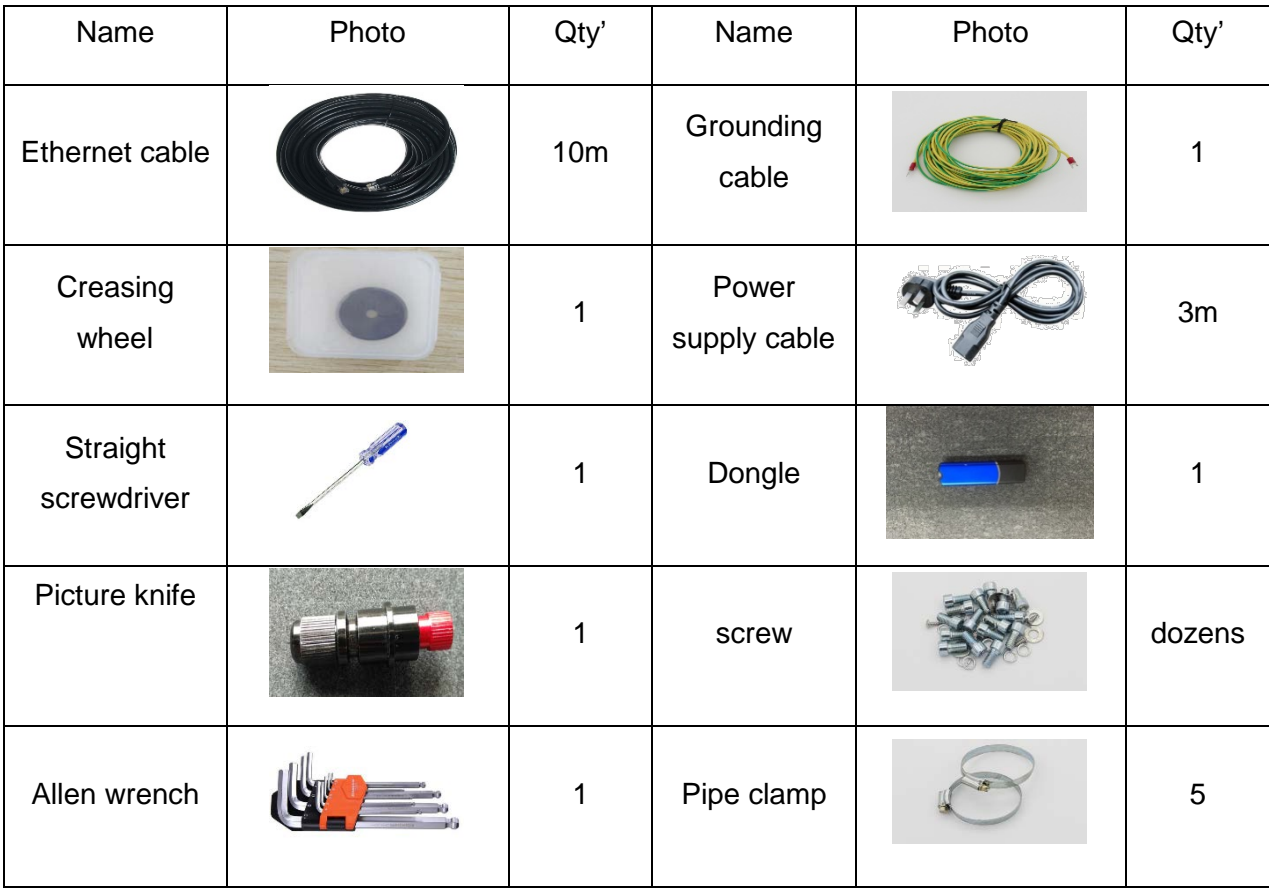

#### **2-1 List of Parts (1)**

- Caution:
- Check items listed above before installation
- The tools and blades listed above is a standard offer, tools and blades vary based on specific offers. Please check with your supplier if you have any questions.
- The photos above are for reference only. The tools and blades listed above subject to change without notice.

## **2-2 CUTTER FRAME-**

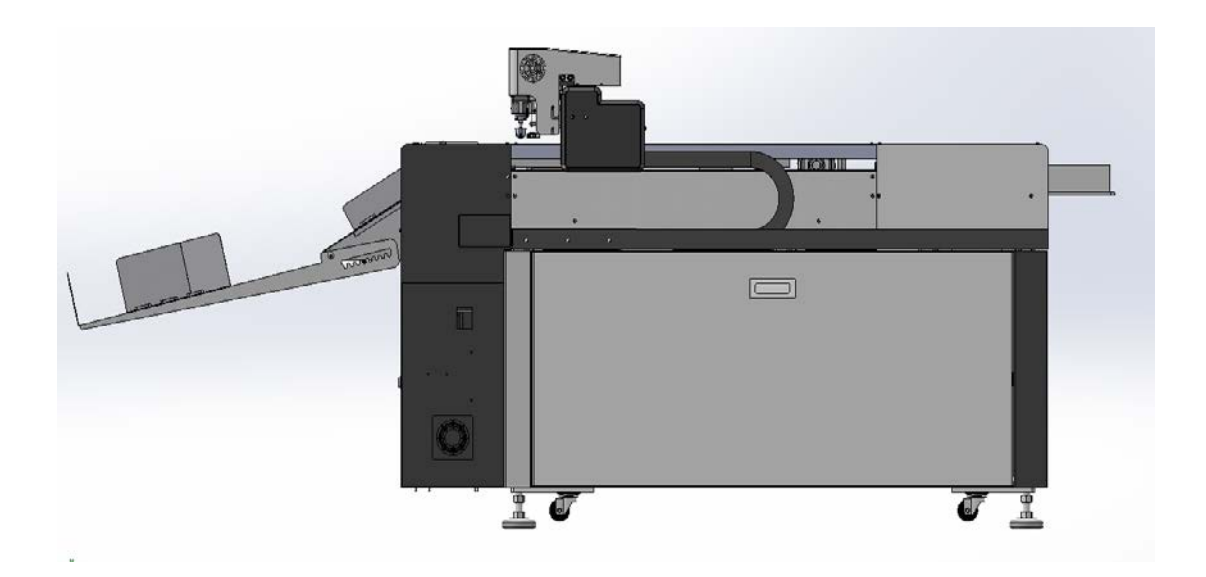

## **2-3 CUTTER FRAME**

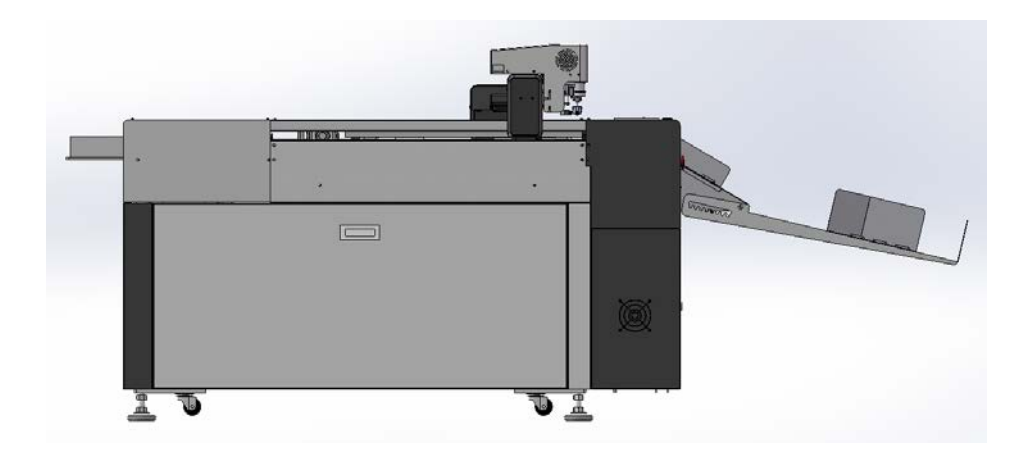

**2-4 CUTTER FRAME-**

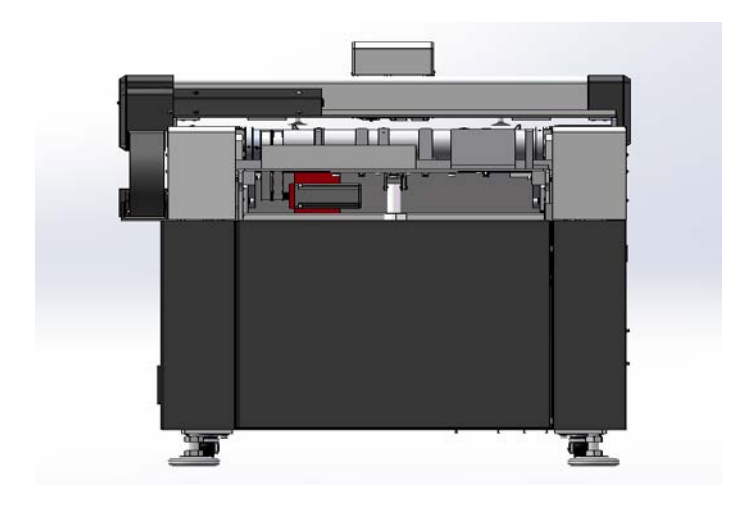

## **2-5 Sheets Pre-load Platform**

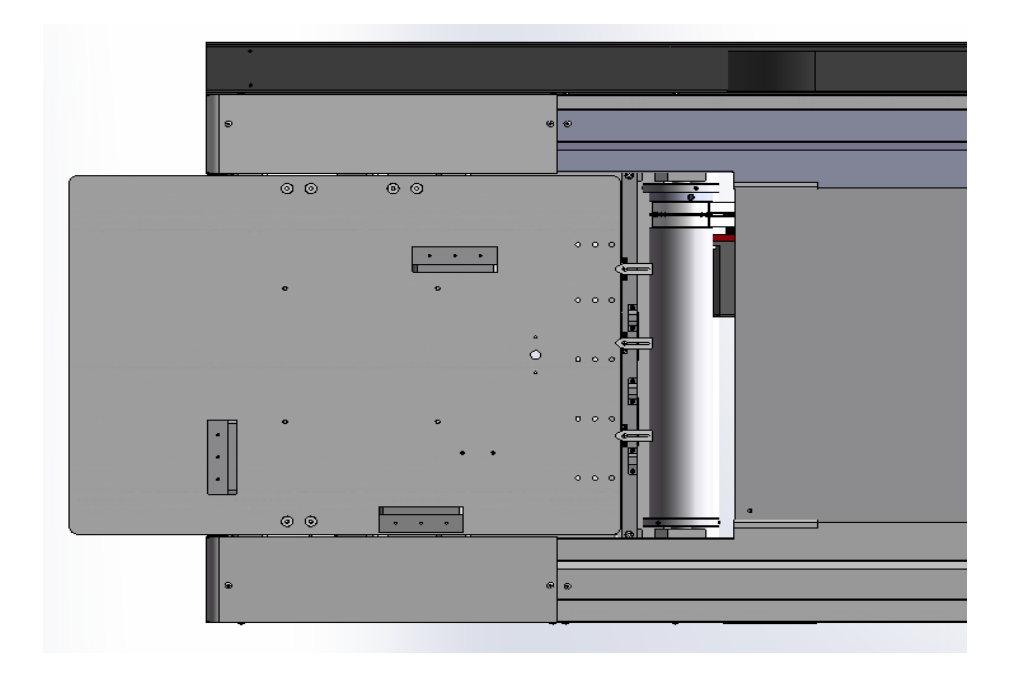

# **3. Operation guide**

### **3-1 Installation**

### Key Components

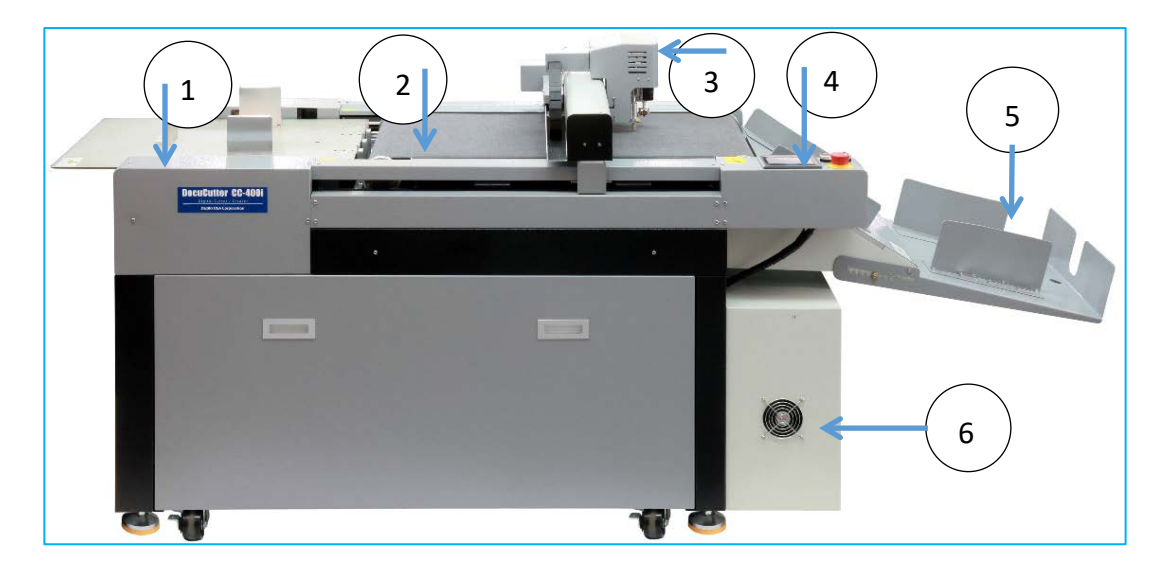

- 1. Feeder
- 2. Conveyor Belt
- 3. Cutting Head
- 4. Control Panel
- 5. Stacking Tray
- 6. Electric box

OInstallation Requirement

a. Long arm forklift or crane at less 1 tons

b. It requires a proper area for placing the cutter, about 79CM\*230CM, the floor should be as flat as possible.

c. It requires a clean room without EMI or static interference and operates under circumstance with humidity of 50-80%Rh and 20-25℃.

d. Compressed air supply: 4-8kg/cm^2, no less than 1.5HP.

## ➋Placement

a. Extend feet of the cutter (to the height that higher than the wheels) with

adjustable wrench after place the cutter in position

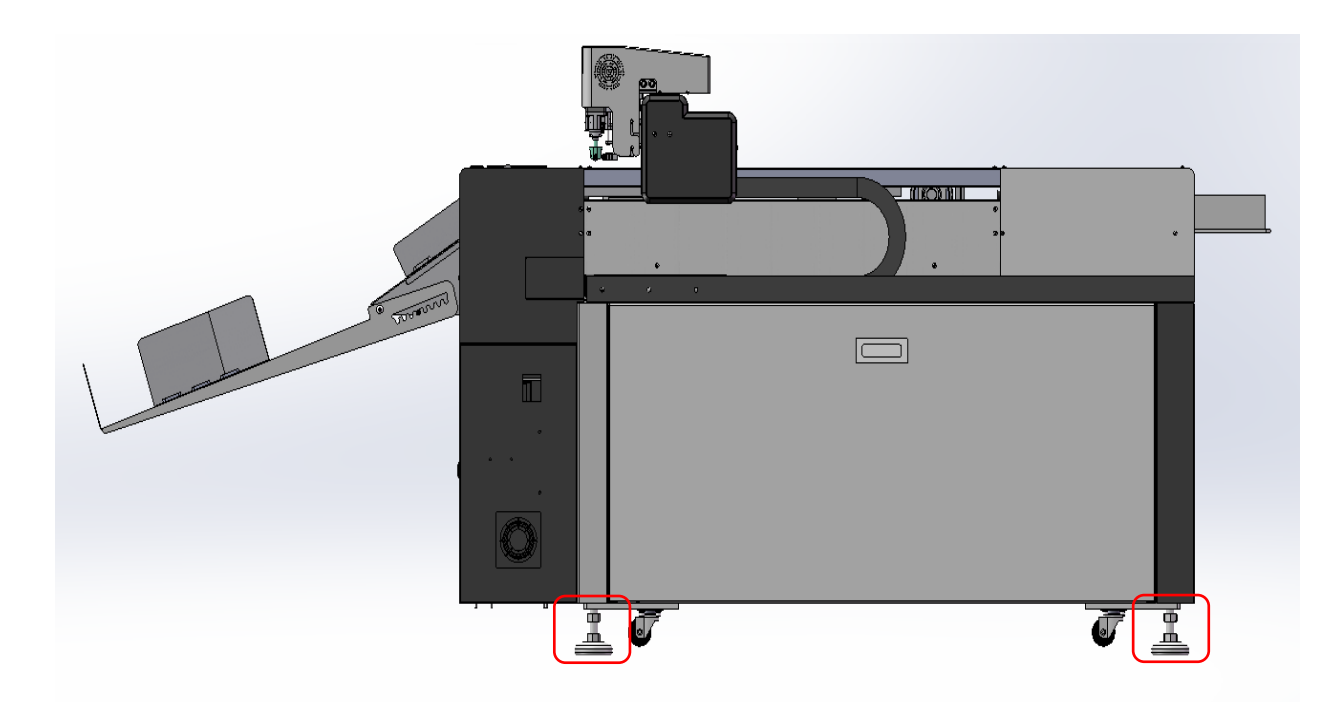

- b. Level the system is very important
- c. Stacking Tray Install and adjust proper size for paper

# ➌Compressed Air Installation

- 1. Incoming Air Adjuster No.1 Adjust the air pressure to 0.3-0.6Mpa,
- 2. Adjust valve No. 2 to 0.2-0.3Mpa.

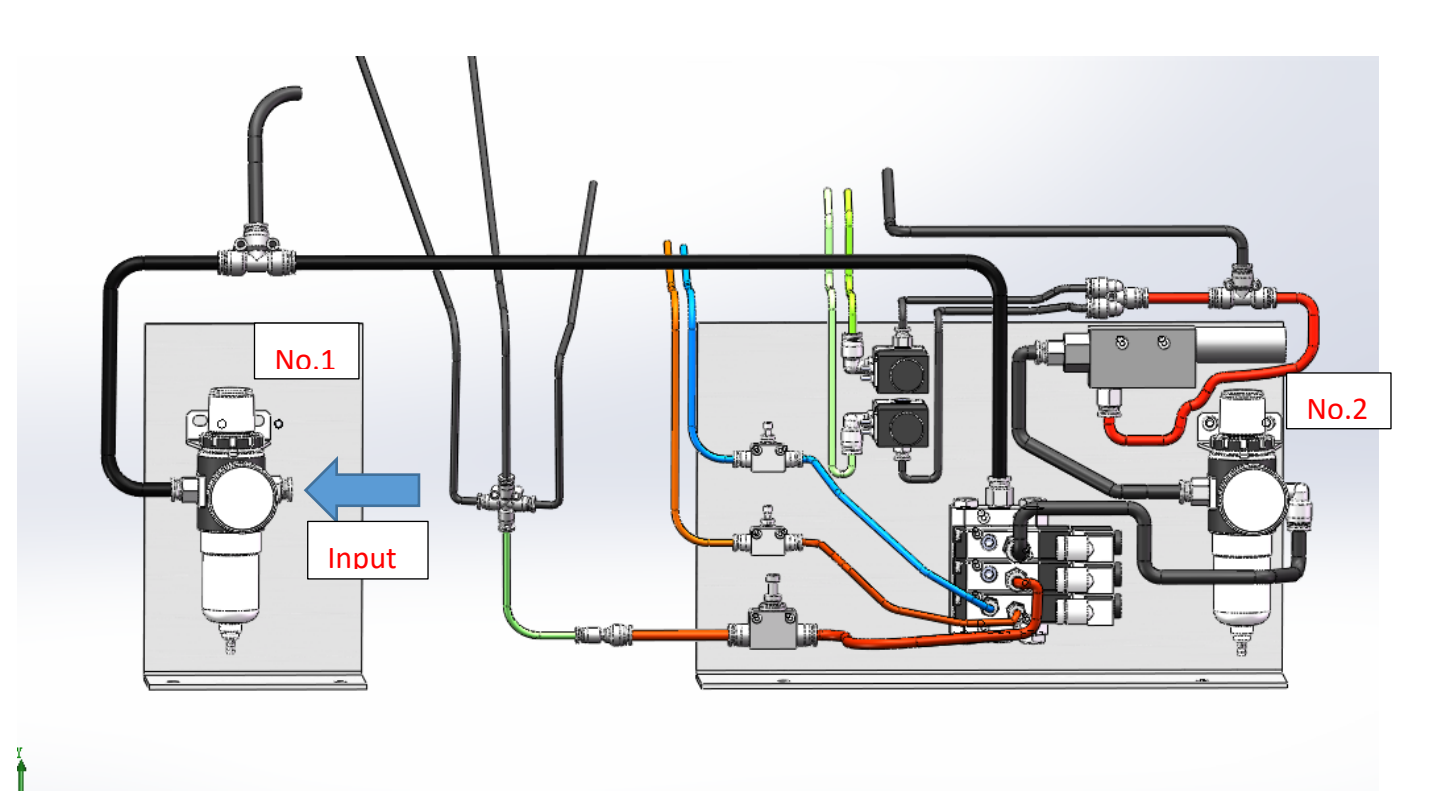

## **3-2 Cutting Tools Installation**

Select the type of tool you need.

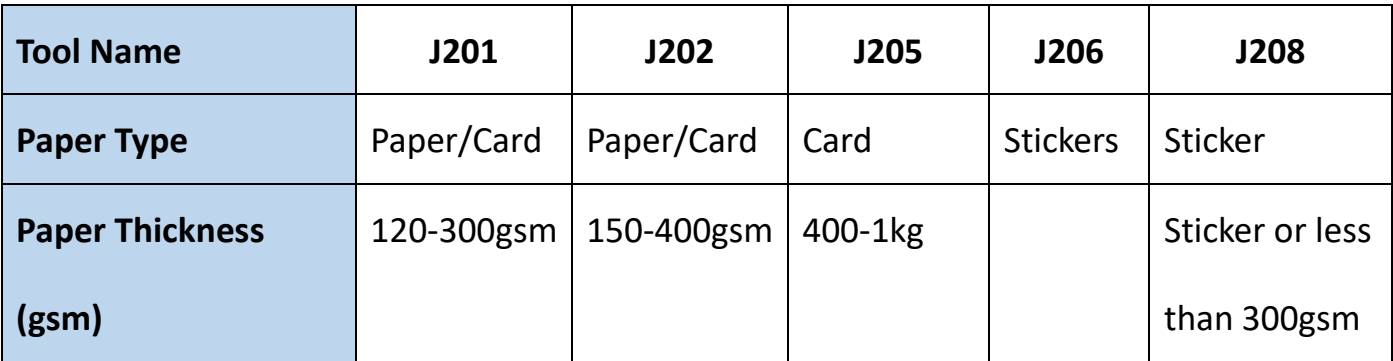

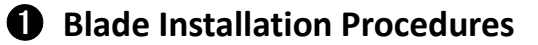

a. Unscrew the cap of the blade holder:

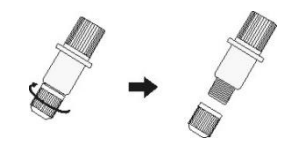

b. Put a blade into the holder and push it to the end:

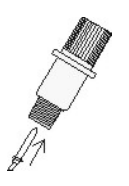

c. Put the cap back and leave about 2mm of the tip of the blade out of the cap. Make

sure the tip can rotate freely in the holder:

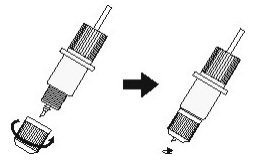

d. Put the holder to the cutting head of the cutter. Make sure the holder is put in

posi4tion. Fasten the holder by a flat screwdriver

# **Creasing wheel installation**

1&2 are the Allen screws, those two screws use for fix the crease wheel .Number 3 is the screw which use for pull the wheel holder and adjust the center of wheel blade .

- a. loosen1&2 then loosen 3
- b. Push down that wheel blade holder
- c. Change new wheel blade (4)

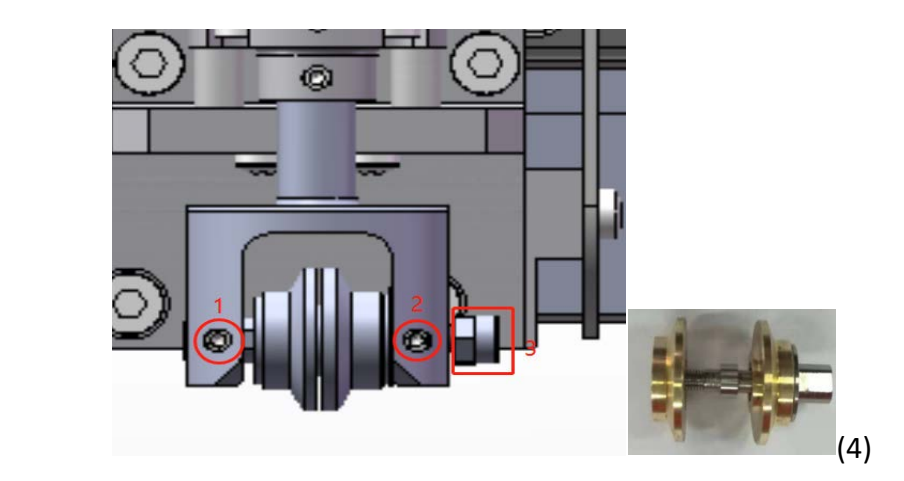

**Note: The wheel can be installed off of center. Please test the Wheel Offset Calibration on a blank sheet see if the wheel is installed correctly.**

## **3-3 Turn on/off**

#### Turn On the cutter

O Connect power supply and turn on the main switch , clockwise rotate to release emergency stop button.

➋Press Green Starting Button ..

The cutter starts initializing....

The cut system starts in 10 seconds and displays welcome page:

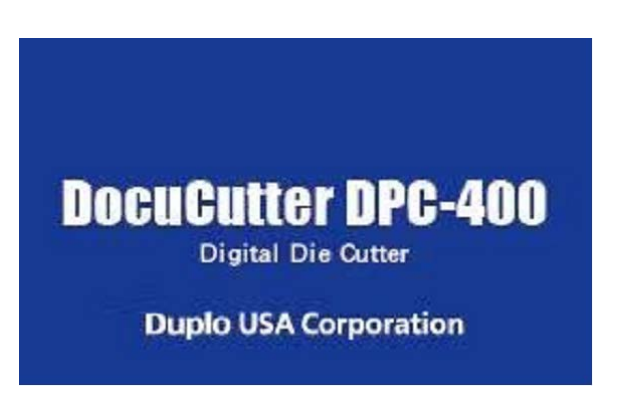

➌Click Duplo USA and the cutter starts to reset.

Verify no people within electric appliances area before turns on main power supply.

Verify all emergency stops are closed before close the breaker.

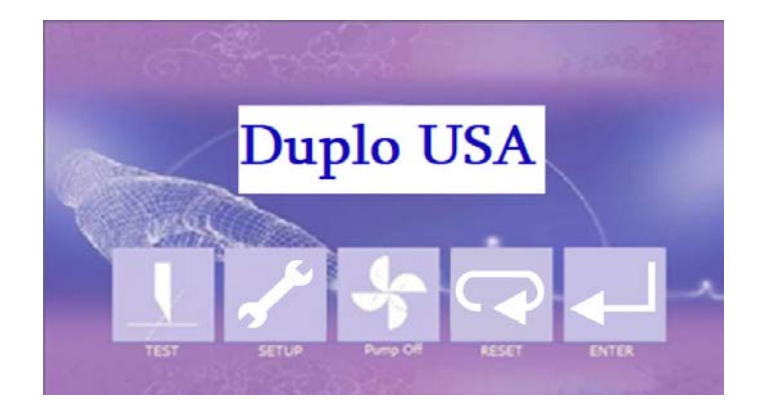

#### ➍ Turn off the cutter

Press emergency stop down if you want to turn off the cutter. Switch off the main power supply Breaker.

## **Main Screen**

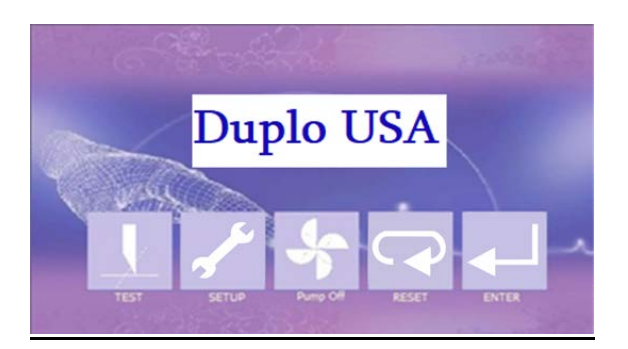

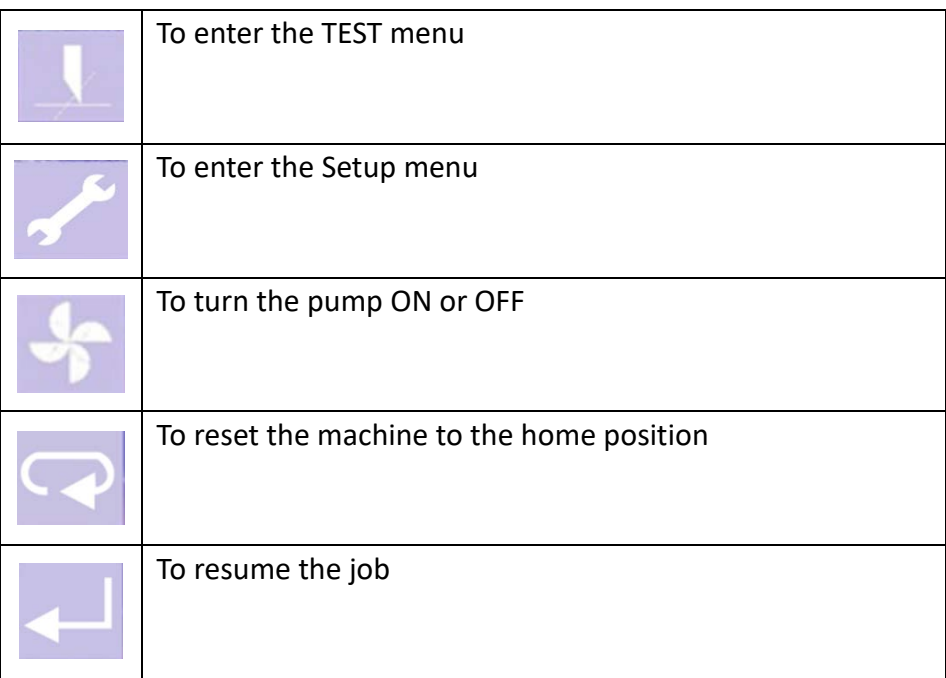

## **TEST SCREEN**

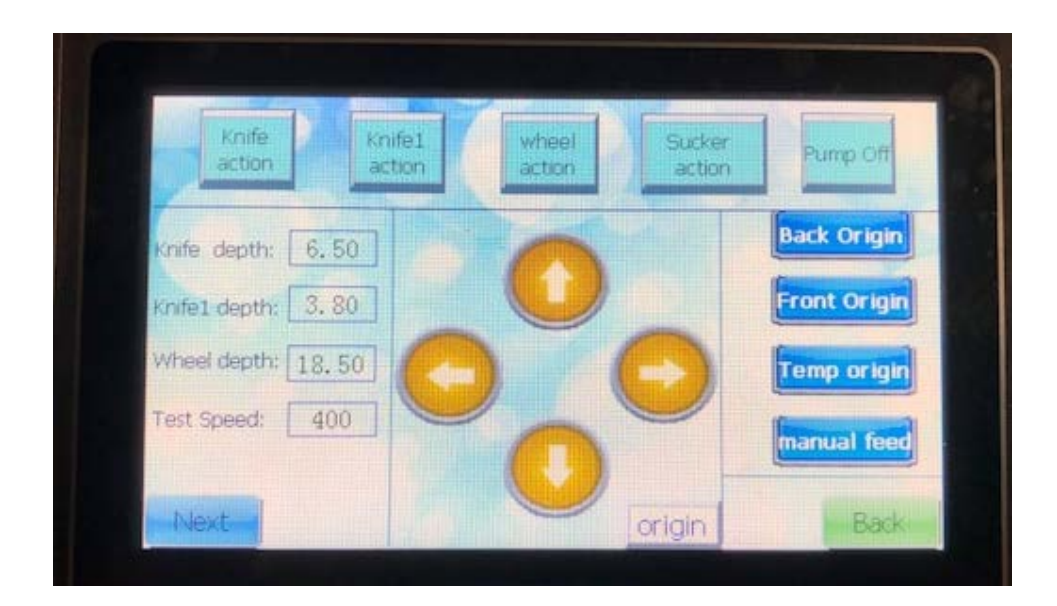

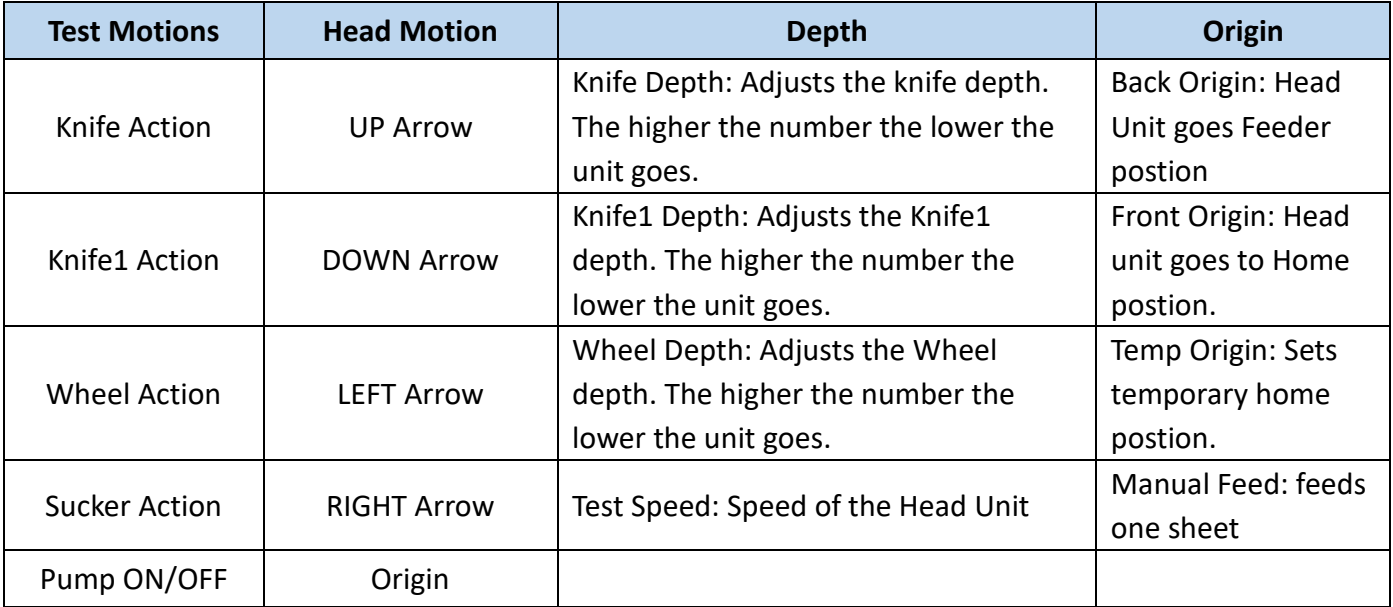

## **SETUP SCREEN**

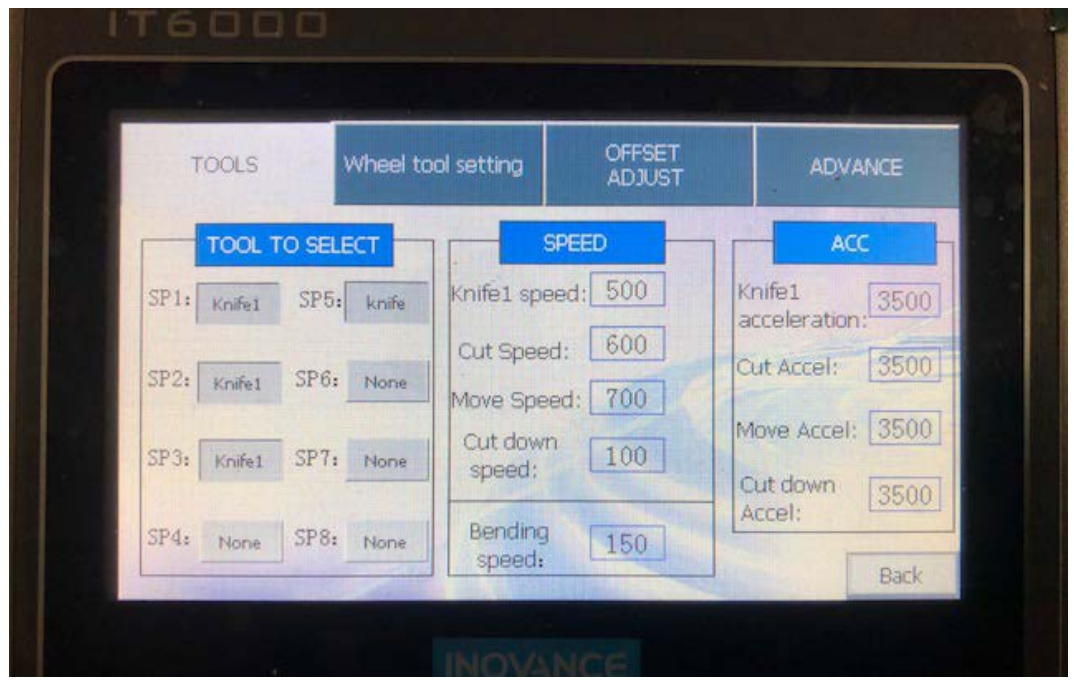

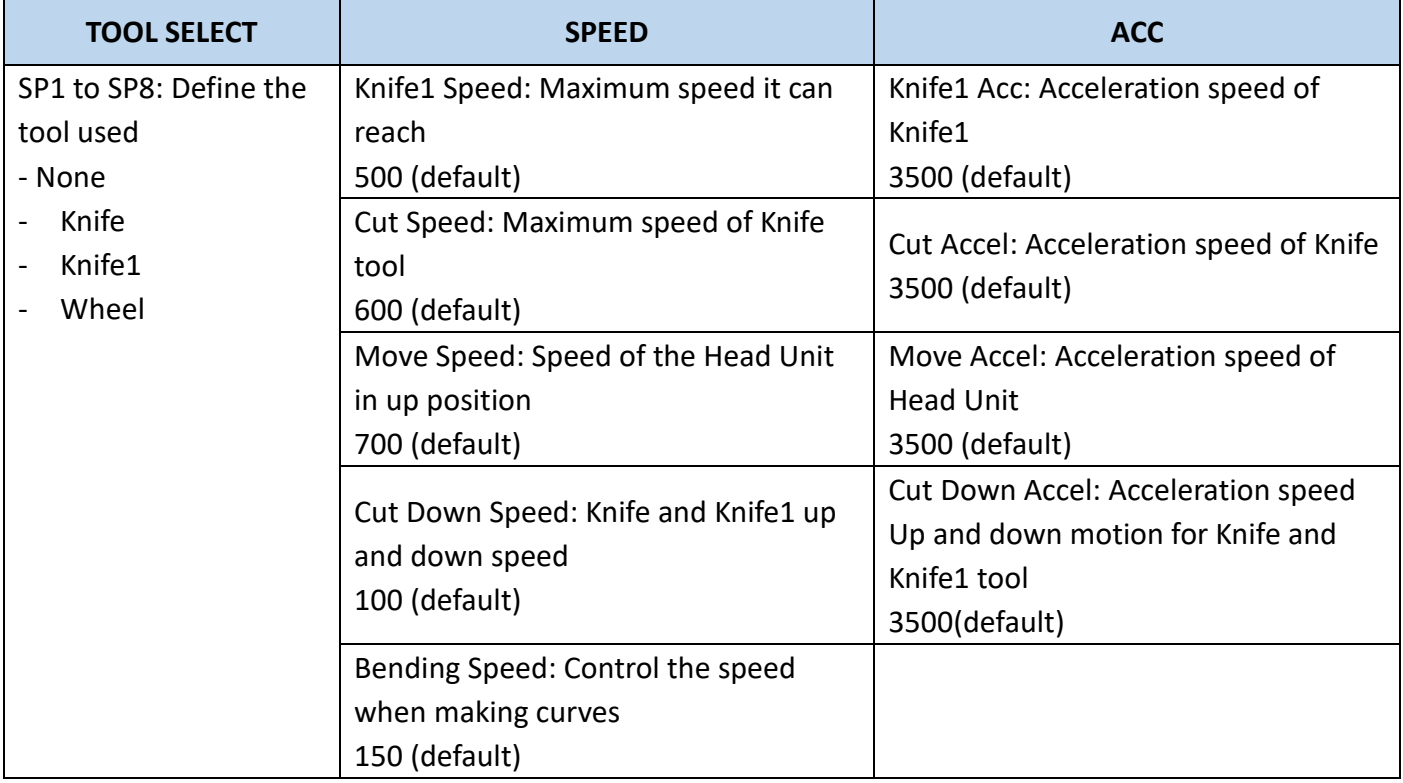

## **WHEEL TOOL SETTING**

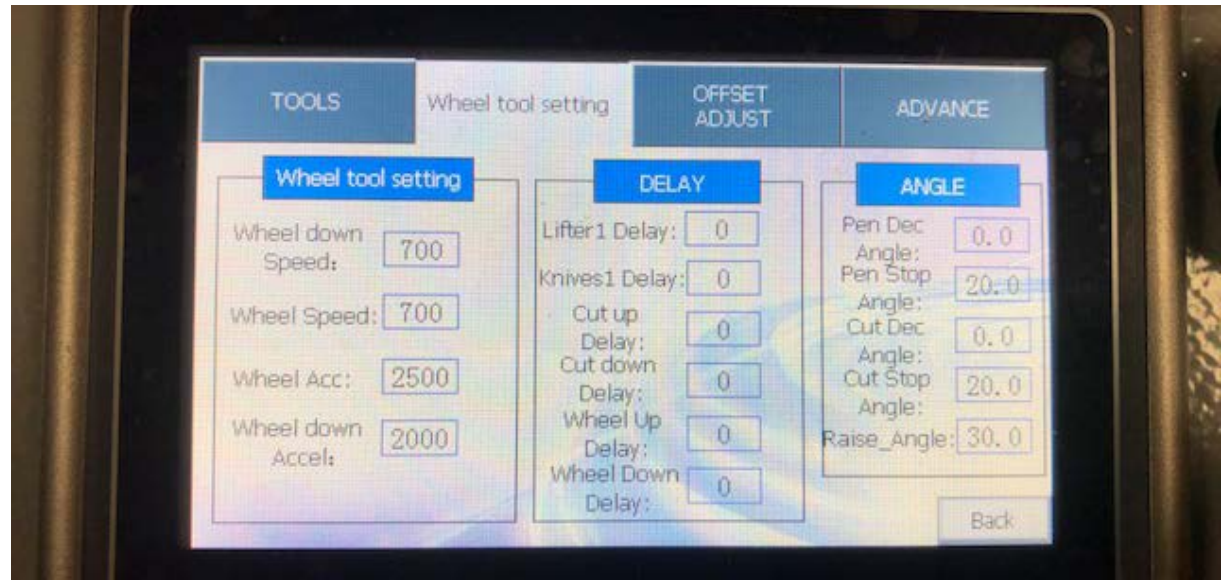

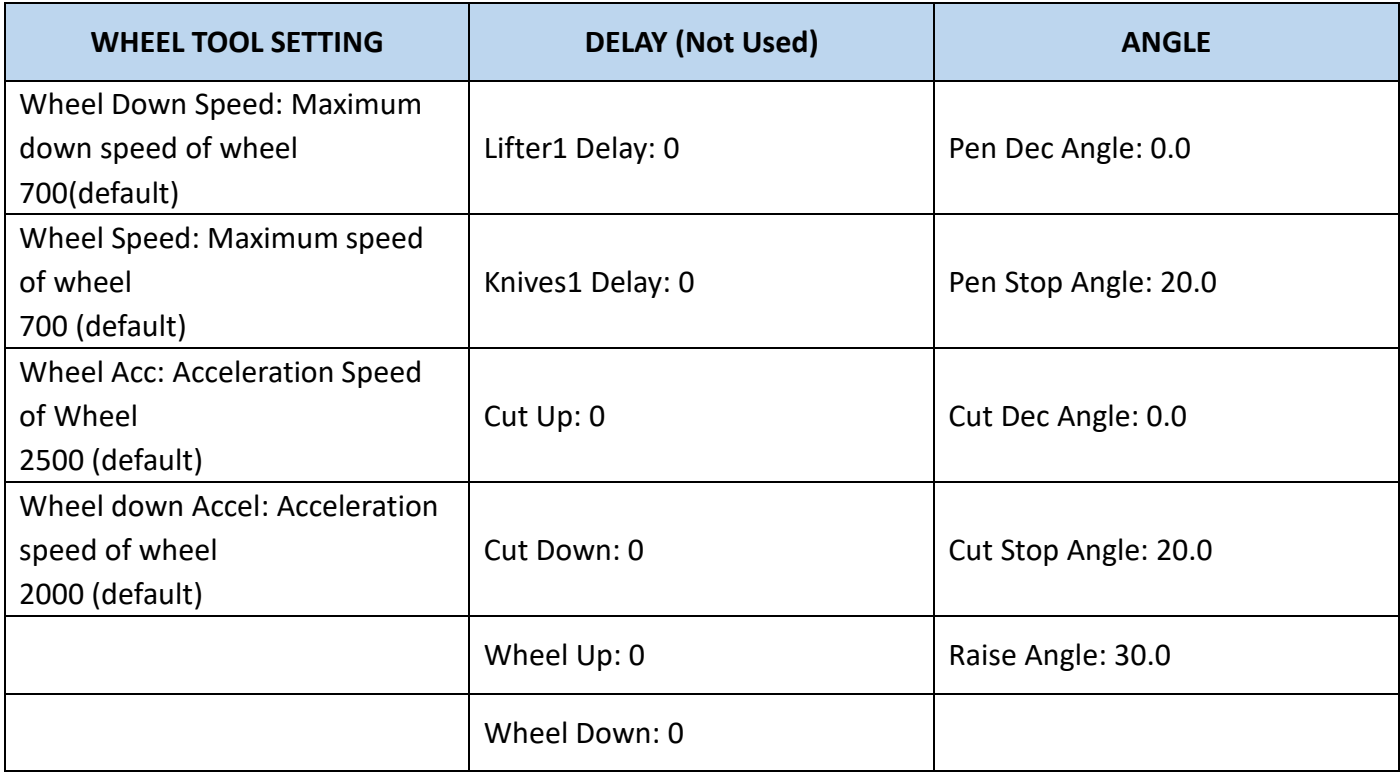

## **OFFSET ADJUST**

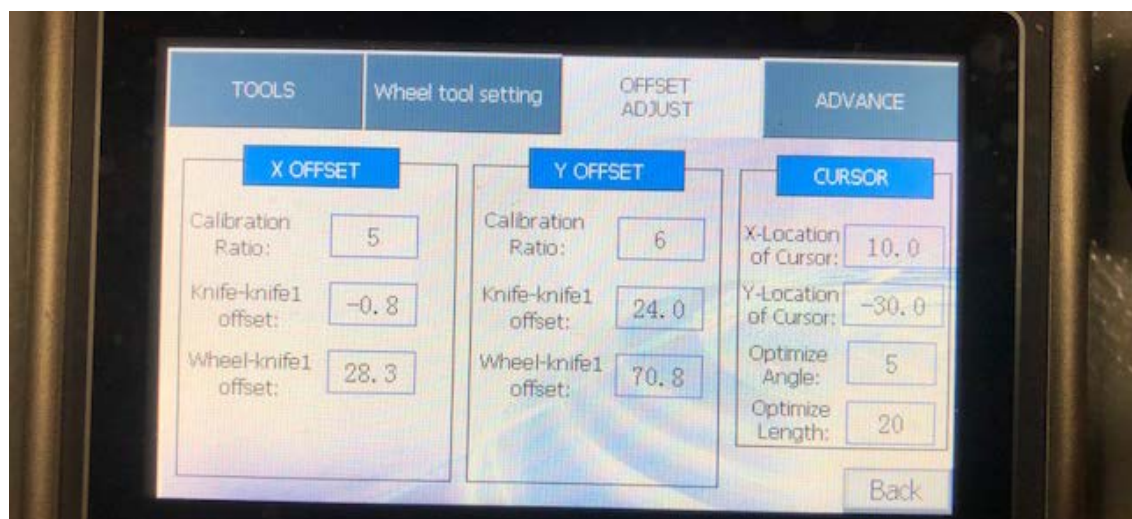

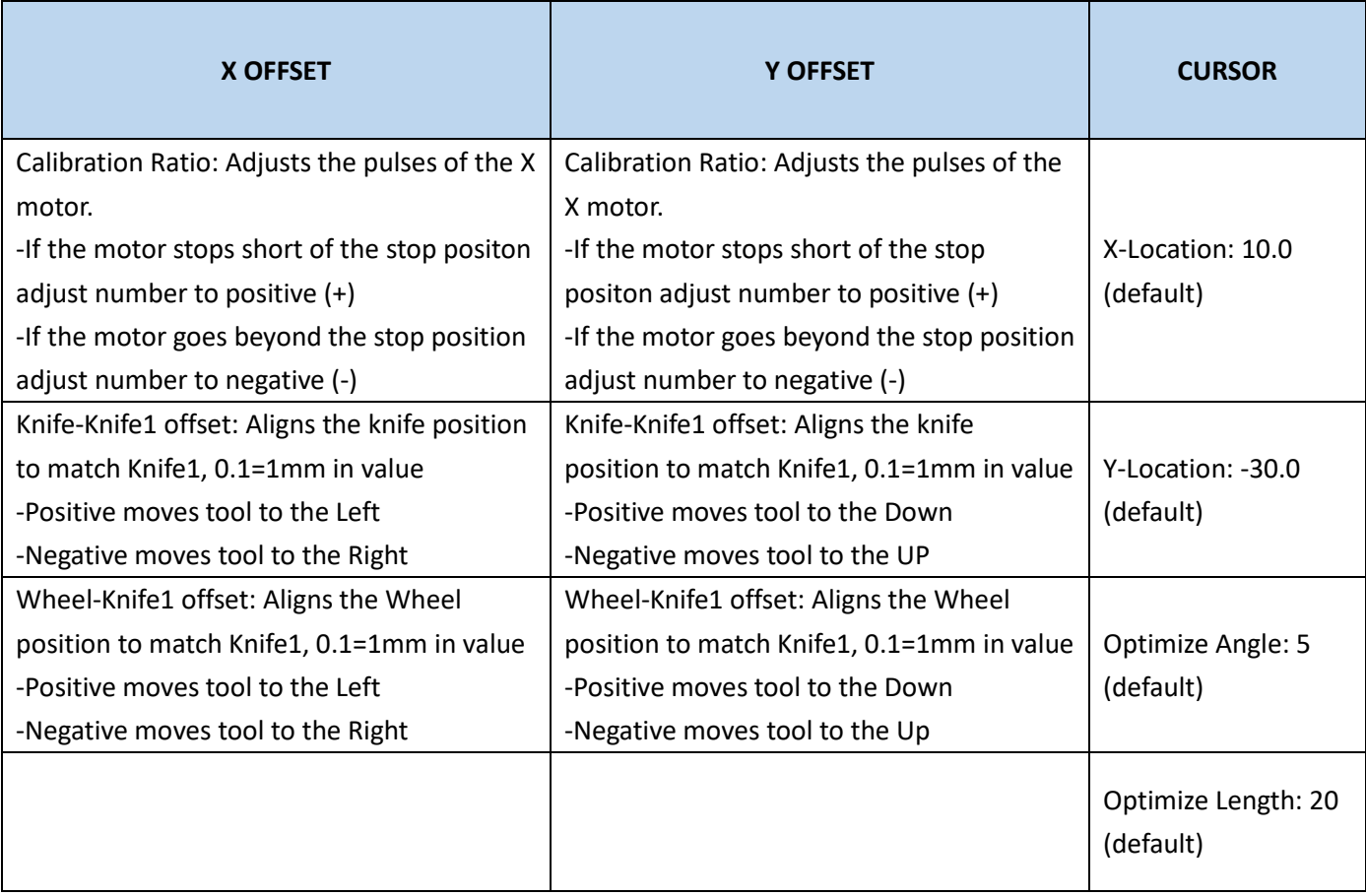

## **ADVANCE**

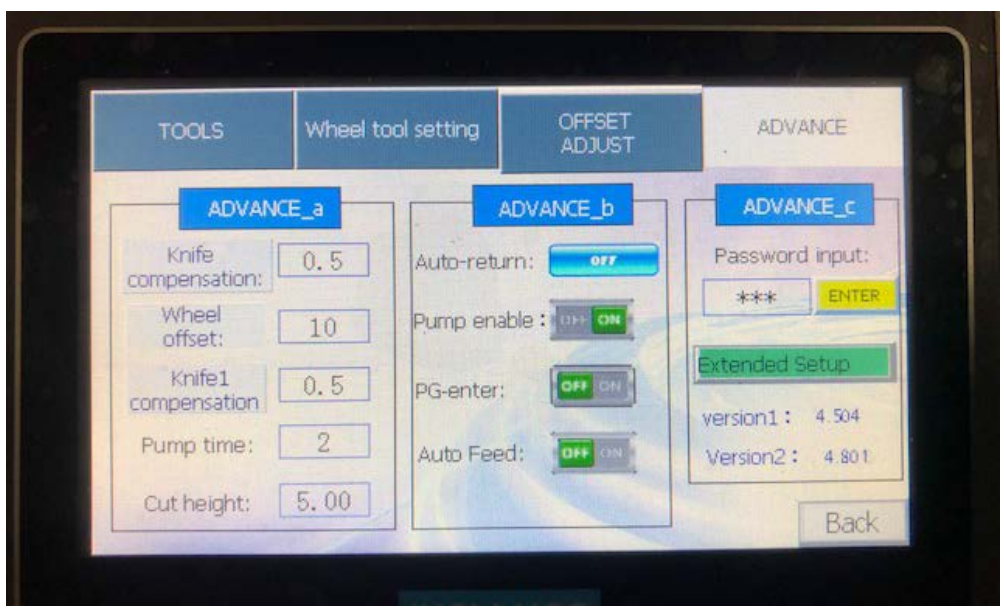

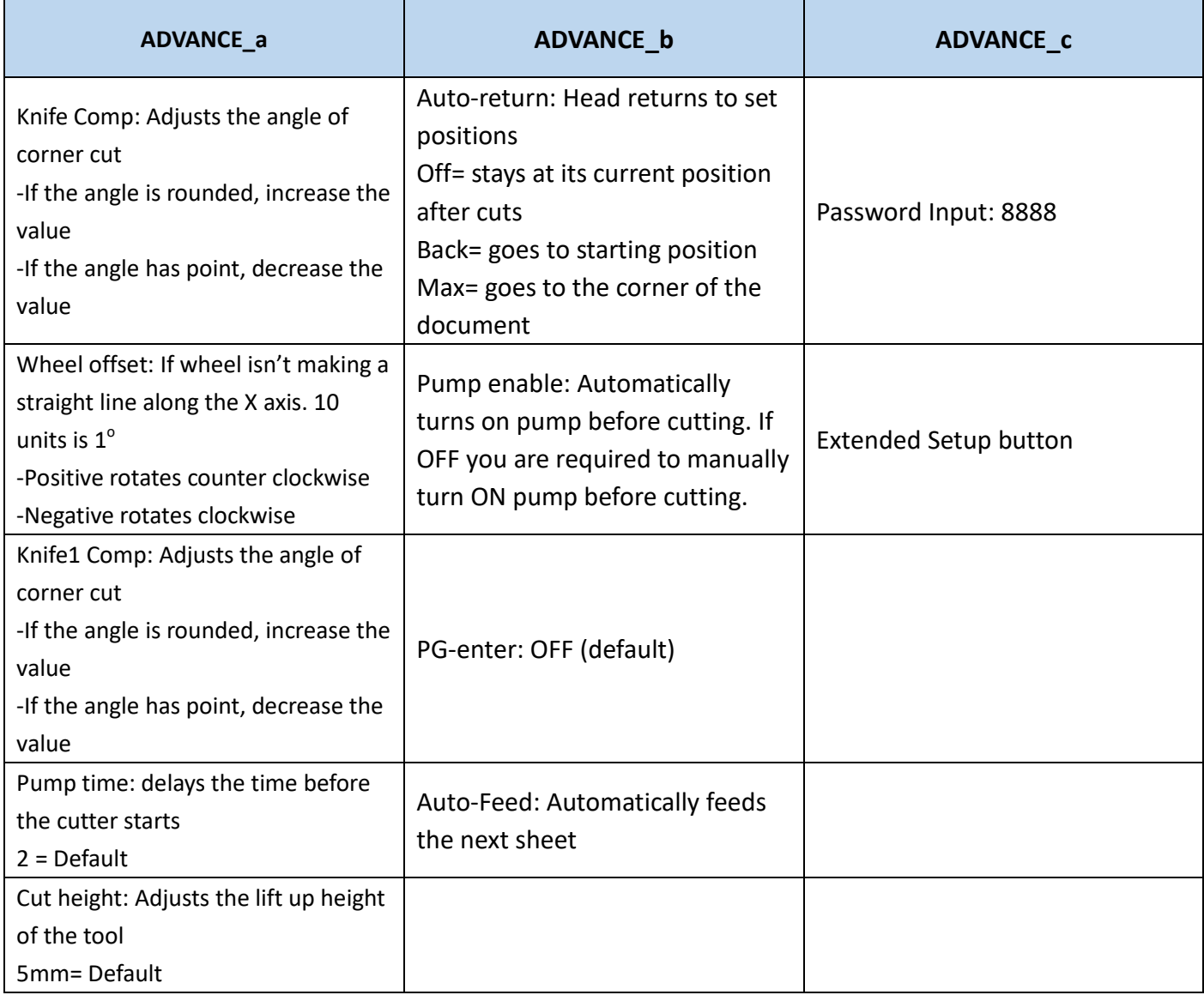

## **Extended Setup**

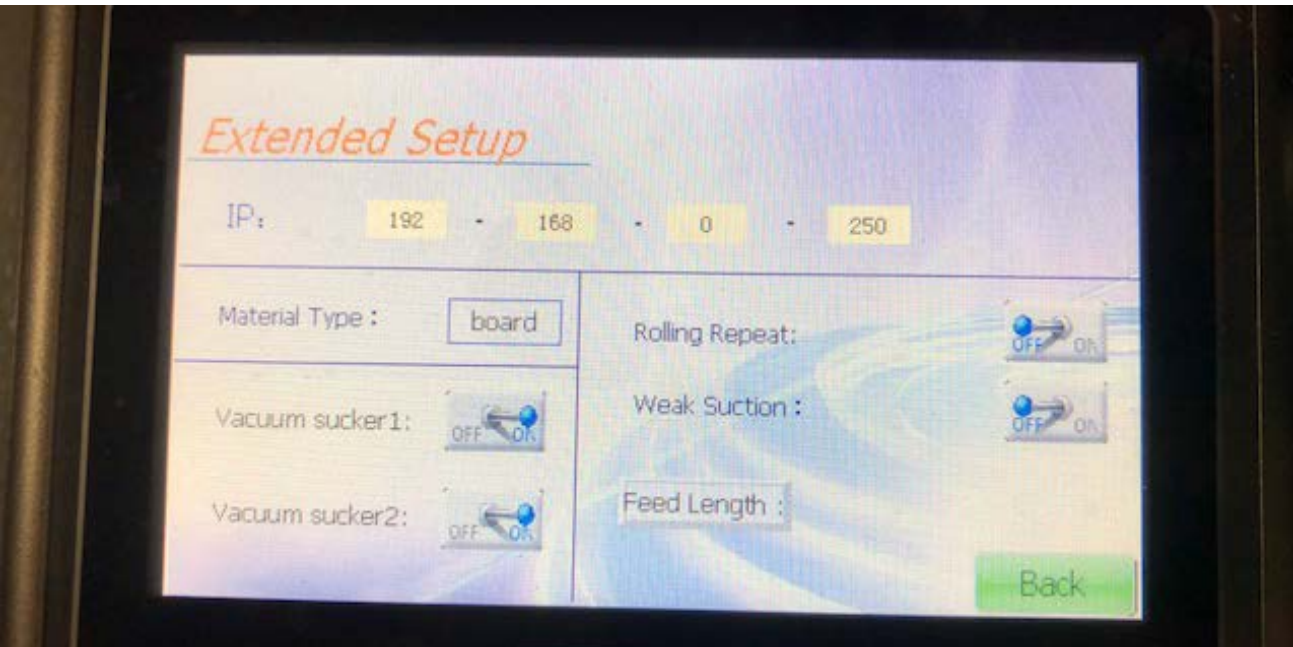

Rolling Repeat: Table repeat previous job

IP: IP address

Material Type: Board (default)

Vacuum Sucker 1&2: ON (default)

Feed Length: You can adjust the length to accommodate a longer sheet above 600mm.

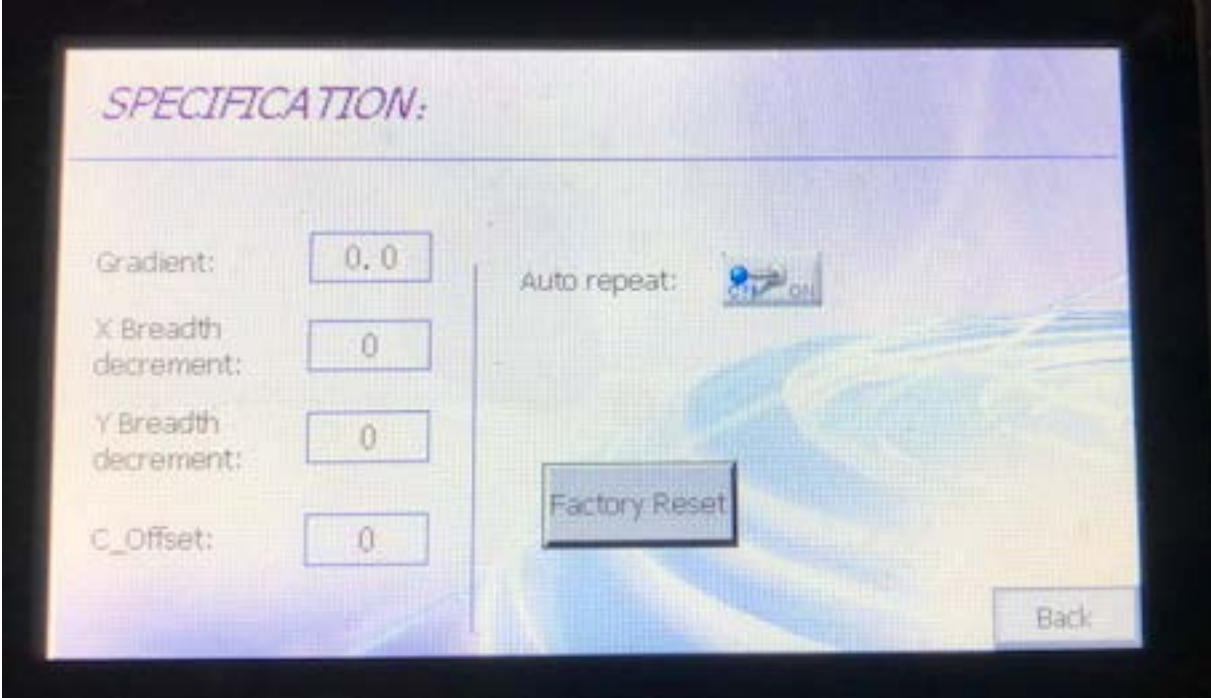

Auto Repeat: Machine will run the same job continuously

Factory Reset: resets machine

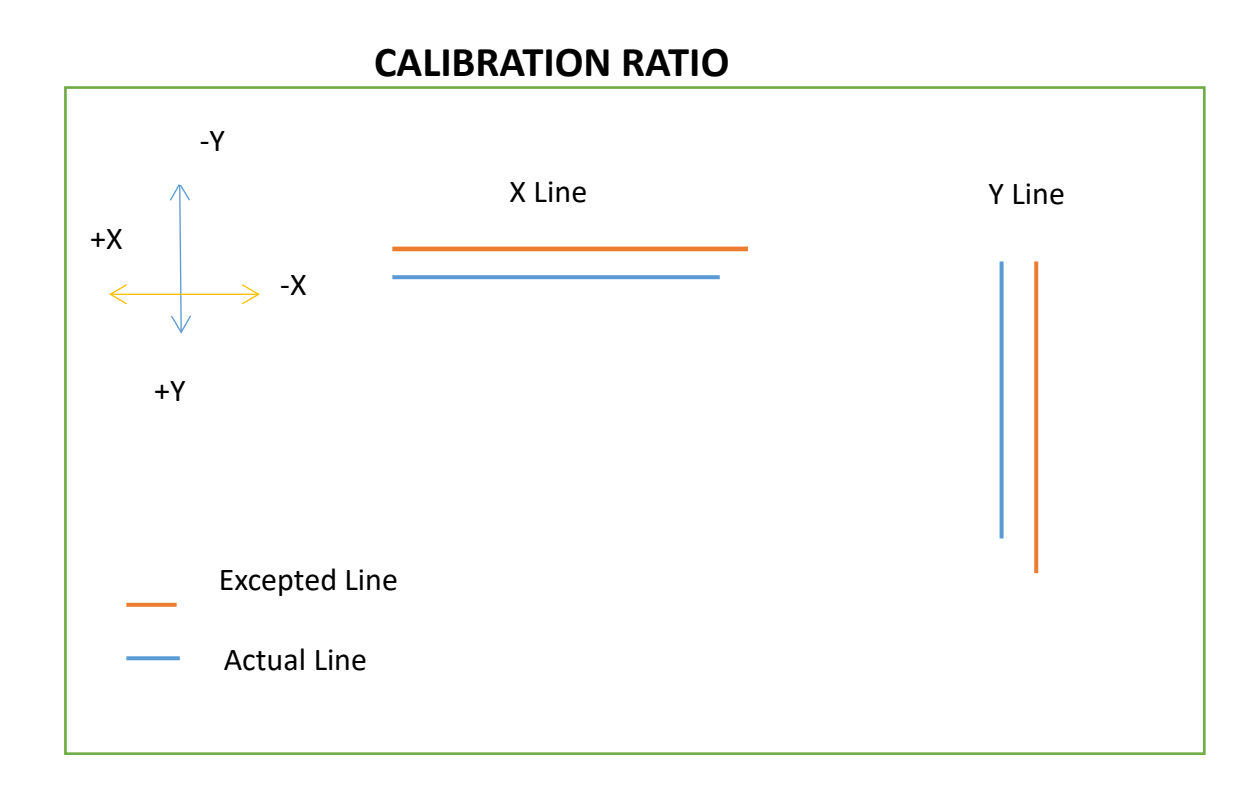

- 1. Draw a 200mm line on the program and send to the machine.
	- If the Actual line is short of your Expected line, increase the Calibration ratio.
	- If the Actual line is longer than Expected line, decrease the Calibration ratio.

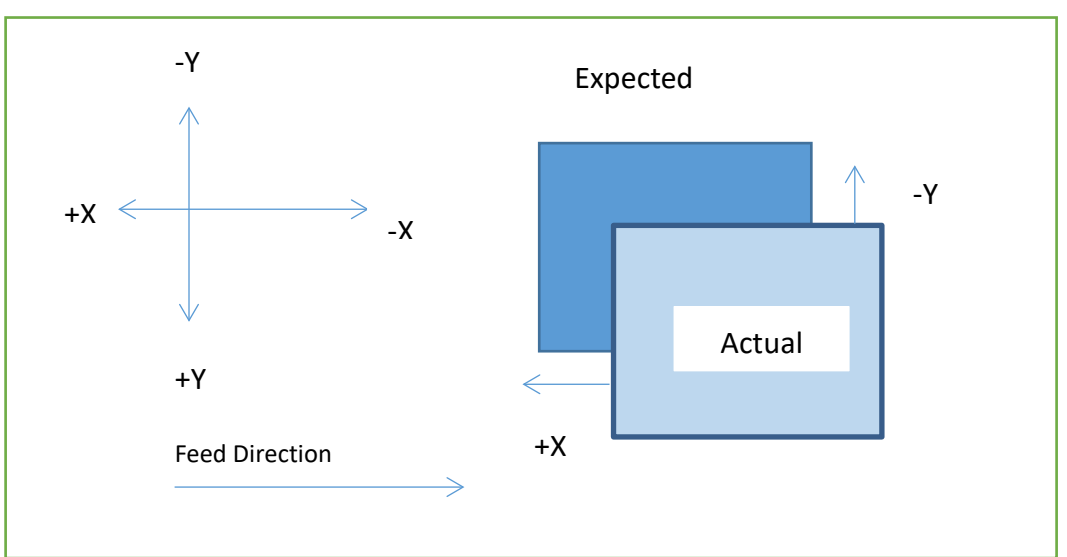

**X and Y TOOL OFFSET CALIBRATION**

1. Make a 100mm X 100mm square box in the program using Knife1 or Wheel and send it to the machine.

- 2. Place blank sheet and set the TEMP ORIGIN and press Enter
- 3. If the tool (Knife1 or Wheel) doesn't match Knife position then adjust the X and Y axis.

#### **ADVANACE\_a CALIBRATION**

#### **Knife and Knife1 Compensation**

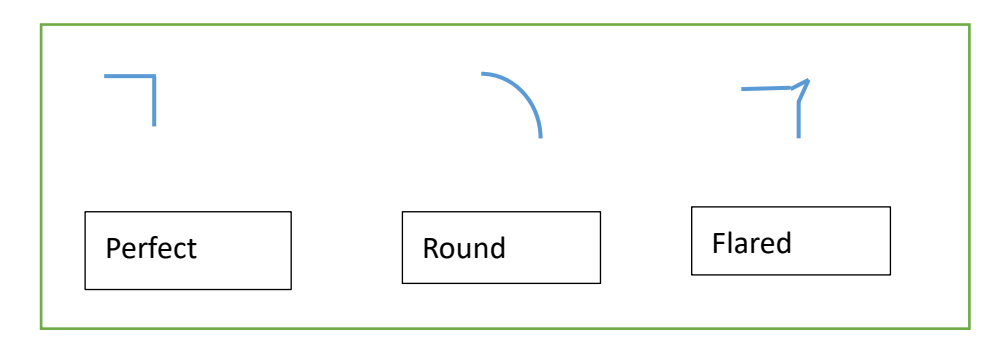

- 1. Make a 100mm X 100mm square and test on blank sheet.
- 2. Check the corners of the document.
	- a. If the angle is rounded, Increase the value.
	- b. If the angle is flared, Decrease the value.

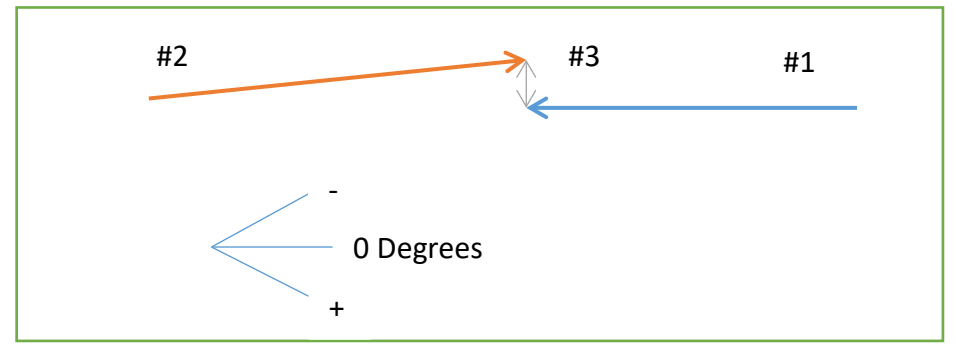

#### **Wheel Offset Adjustment**

- 1. Press Wheel Action and make a line #1 by pressing the Left arrow.
- 2. Press Wheel Action to Lift the tool, press Left Arrow key to move the Head down a few inches.
- 3. Press Wheel Action to drop the Wheel and press Right Arrow to make Line #2 until it reaches the beginning of line #1.
- 4. The lines should match perfectly, if not adjust the angle by moving the Wheel Offset value.

-If Line #2 is going over Line #1, Increase value to Wheel Offset

-If Line #2 is lower than Line #1 Degrease value from Wheel Offset.

**Note:** 10 units is 1 degree.

#### **3-4 Cut Depth and Tools Selection Setting**

#### **OTools Selection**

Enter the main page, click "SETUP" button to enter into the menu and click "TOOLS" button, popping up window of tools selection SP1-SP8. Select tools as required.

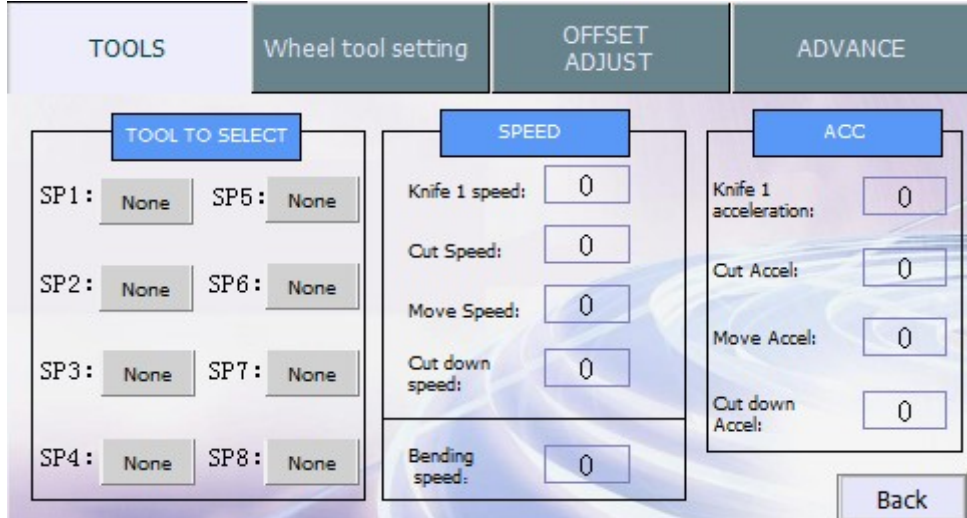

Click SP1-SP8 and set the tool name to each number which you used often.

For example: SP1 to knife .Sp2 to knife1, Sp3 to wheel

#### **OCut Depth Setting**

Set cut depth after tools are selected. Click "TEST" on main page, popping up window as below:

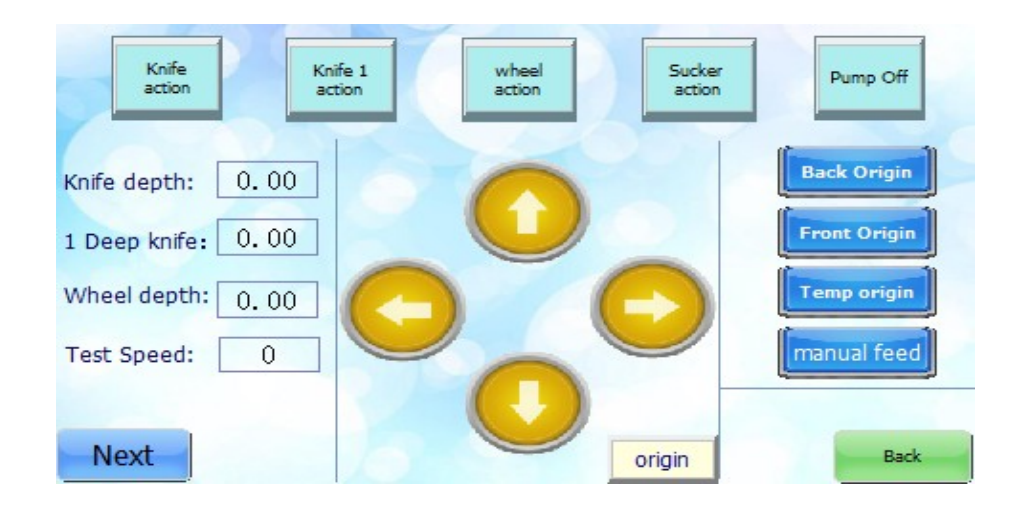

- 1. Change values of Knifes depth to change cut depth of each tool.
- 2. Click "PUMP" On.

3. Click "Knife Action" to check knife depth. If the blade tip does not reach to table mat click "knife action" to lift up tool, then adjust depth value again. Repeat Step until the blade touches the mat.

4. Once the blade touches mat you're done. Continue these steps for "knife1" depth setup.

A. For wheel depth setup, Click "Next Page" enter into wheel depth adjust page (see picture below), click "wheel↓" button to move down the wheel until it touch mat surface, click "Wheel Origin" button to save the depth and click "Back".

B. Then enter into test page and click wheel action to crease on paper and check that line.

\*If depth is not enough and you can change that wheel depth value little by little.

Note: First check knife depth and wheel depth before click buttons of knife action and wheel action. Larger depth settings would damage the mat and even the machine. You must click "Wheel Origin" button after finish value settings of wheel depth, otherwise the settings would become valid.

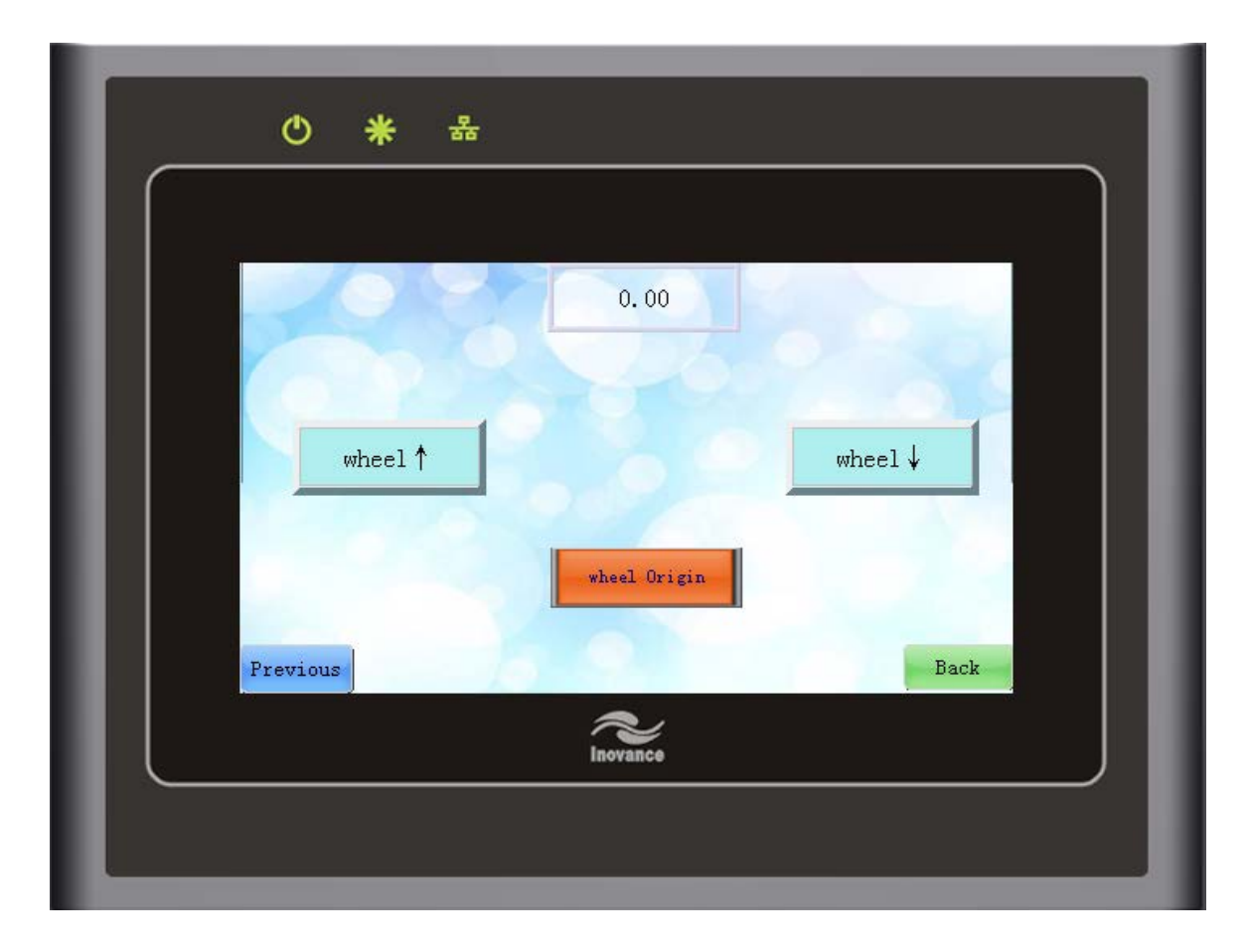

#### **3-5 Offset for Creasing Wheel Tool**

If creasing wheel is not parallel with Y axis, return to the main page after cut depth is set,

click "SETUP" button and then click "ADVANCE" button to enter angle settings. Change deflection angle value by clicking "Wheel offset" button on column "ADVANCE\_a" Offset the cutter every time as deflection angle changes, otherwise any changes would come to effect. Repeat above settings till creasing wheel is parallel with Y axis. Click "Back" after setting finishes.and reset machine.

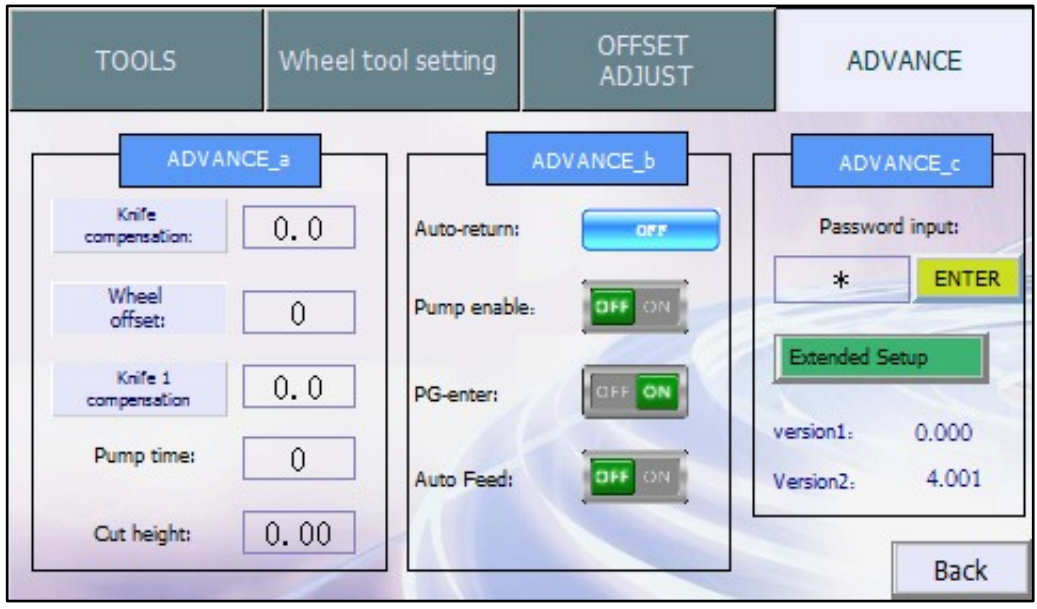

Caution:The diameters must be more than 6mm as using creasing wheel to crease/cut arcs or circles, otherwise creasing wheel or serrated knife tool would be damaged.

## ➊ PC Settings

Click "internet" on the desktop, click "Network and Sharing Center" to enter the control

panel.

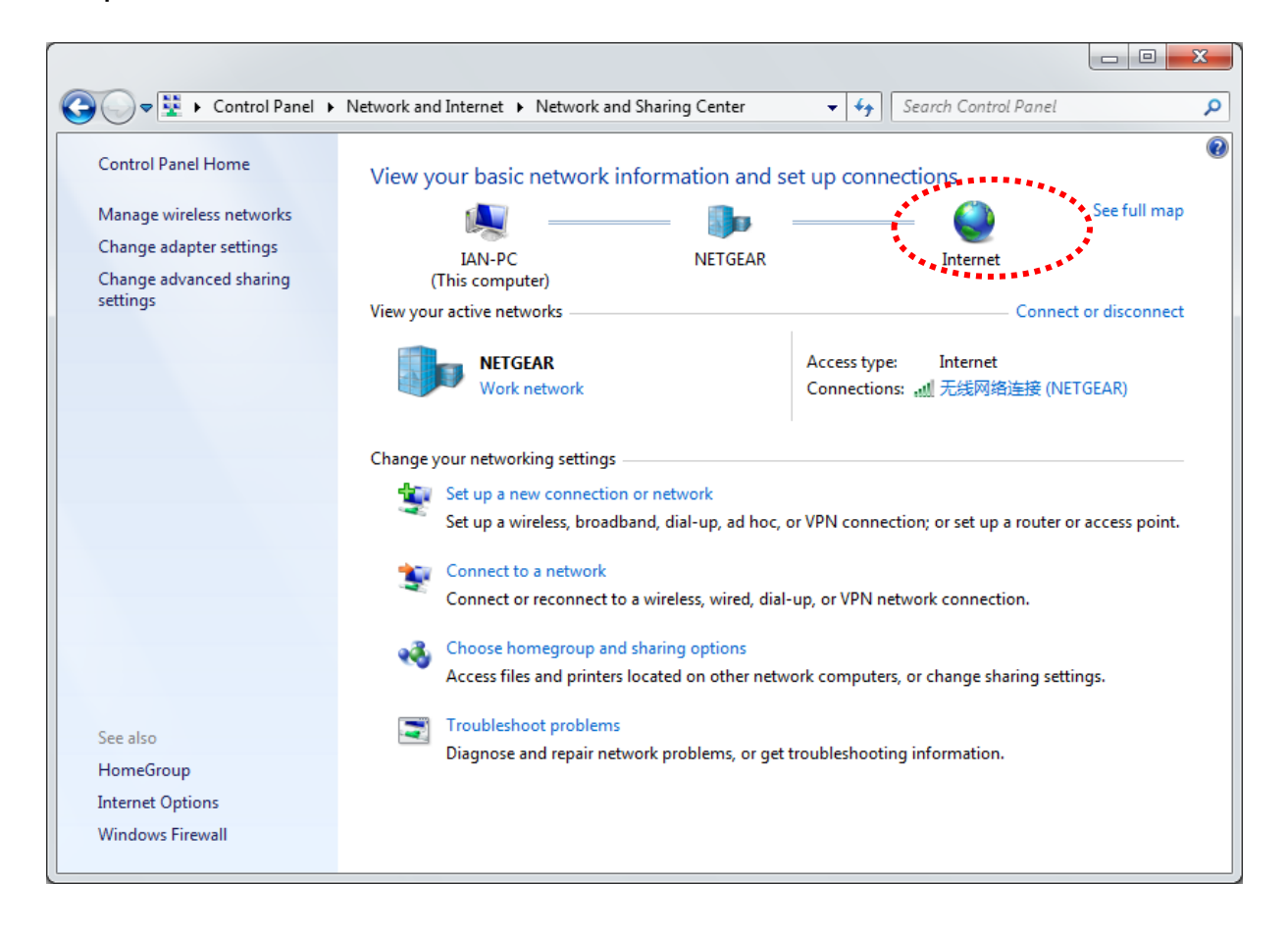

Click "Local Connection" to enter the panel, click "Property" and select "Internet protocol 4" to enter IP setting. Select "using following IP address", input: 192.168.0.XX, or router IP. Click "Enter" after finishes.

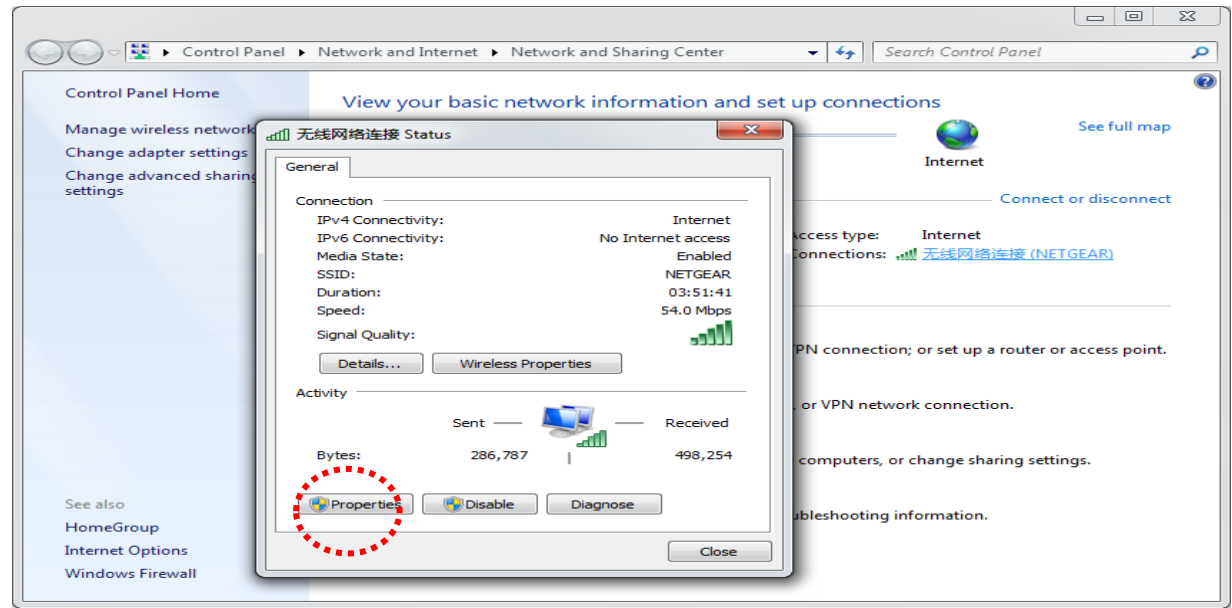

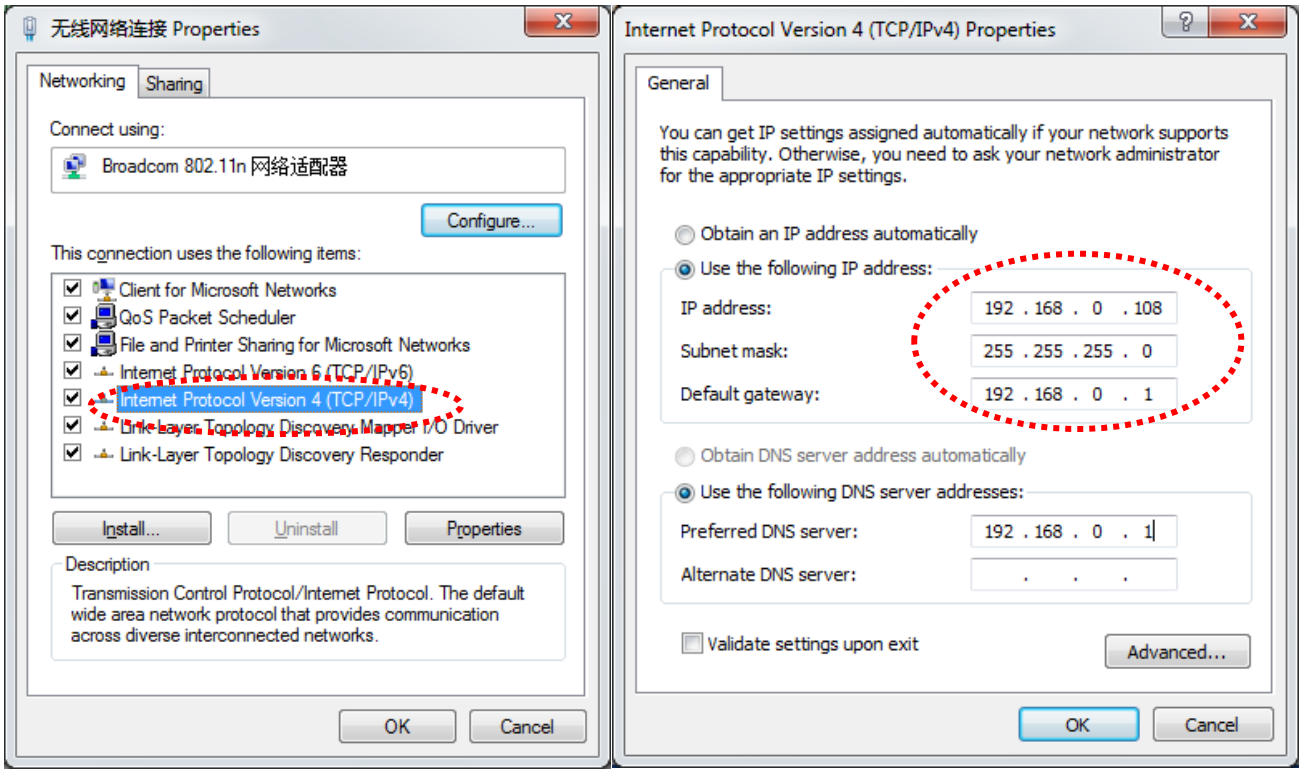

#### ➋ IP SETTING

After initializing, click connection on the main menu, IP address setting pops up, IP address set as 192.168.0.250, after finish setting, IP address will be saved automatically (Note: Keep the computer and the cutter on the same segment, otherwise disconnected).

#### **3-7 Camera Settings**

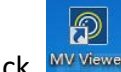

Click Way Yourder on the desktop, software starts tracking the cutter. The cutter will show on the list, IP

settings are required before connection. Place the mouse over the device which needs to be edited, Click "edit".

Setting IP address as192.168.1.X, IP address of computer as 192.168.1.X+1, same as 3-5, select "local connection2" before IP setting of the computer (note: X range 0-255, IP setting of the camera cannot be at the same segment with the machine. Avoid conflicts independent network card and network card driven CD included in the whole package with the machine). For example: setting the IP in the red zone 1 as 192.168.1.25, subnet mask as 255.255.255.0, Default gateway as 192.168.1.1, in red zone 2:IP as 192.168.1.26, subnet mask and default gateway remains, the setting of the camera configuration are shown in the manual of the camera.

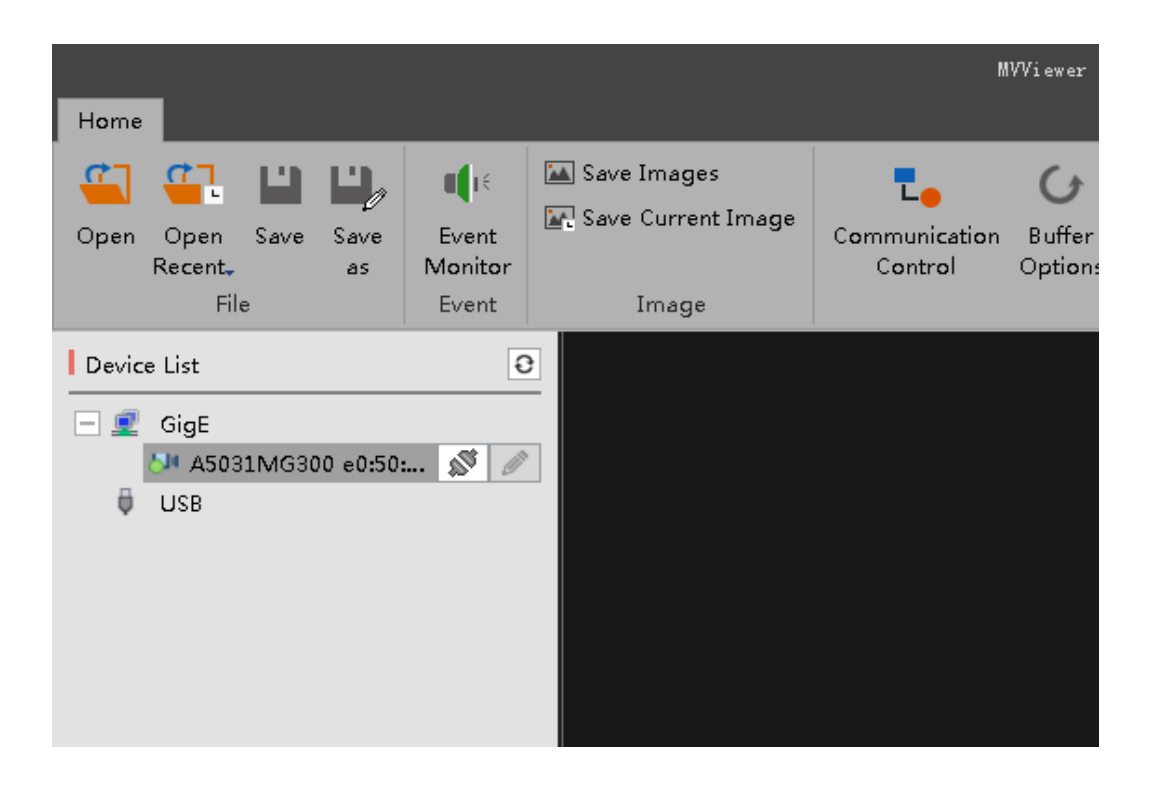

# MV Set IP Address

#### Interface Info

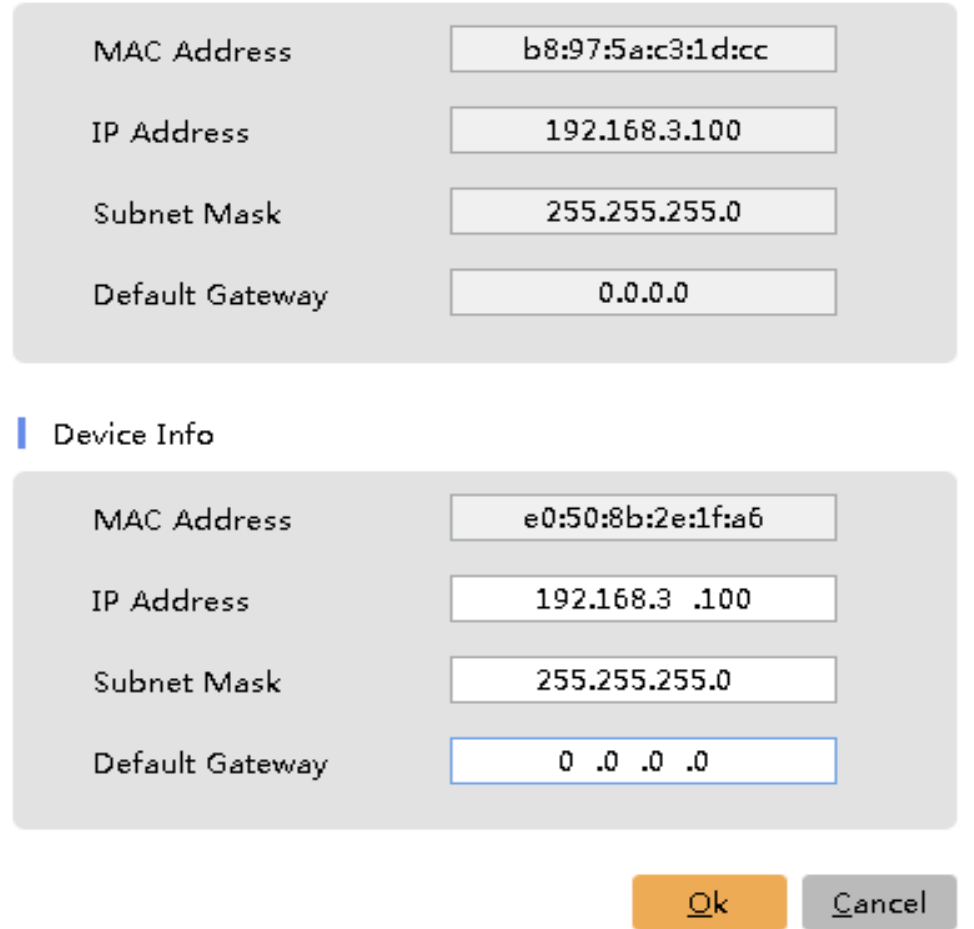

#### Caution:

 IP address of the cutter must be the same segment as that of the local router and PC, otherwise data transmission may fail.

×

Restart the cutting system after IP settings is done.

#### **4. SOFTWARE**

#### **4-1 Software Installation**

➊Software Installation

### Double click Duplo USA \*\*\*\* Setup.exe

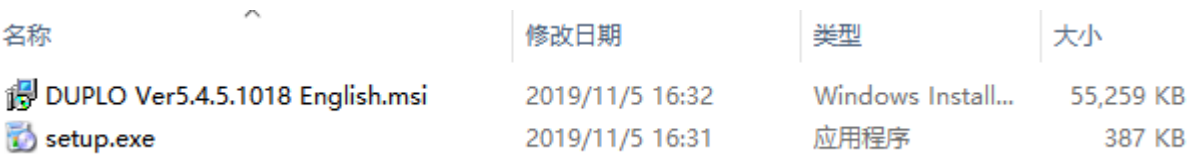

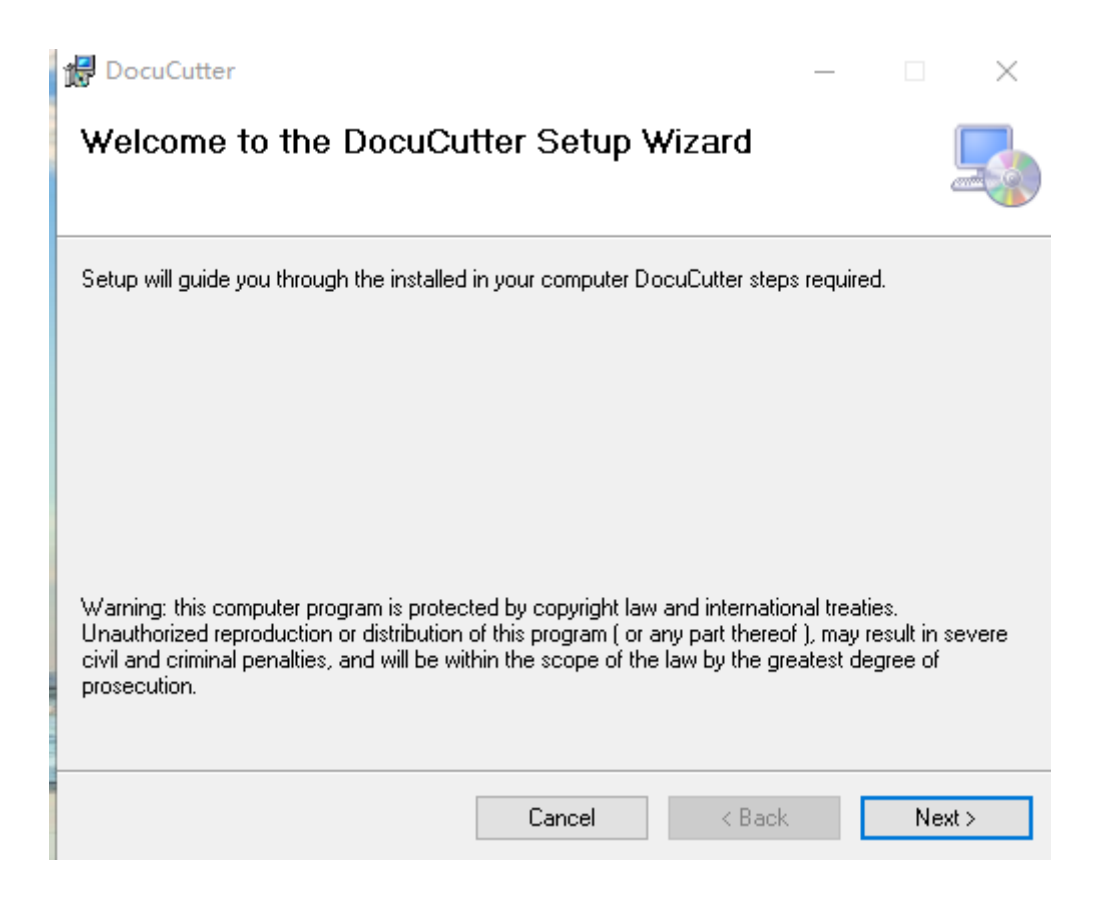

Click "Next" and install the program on non-system disk, click "Next" to continue the

installation of click "Close" to finish the installation.

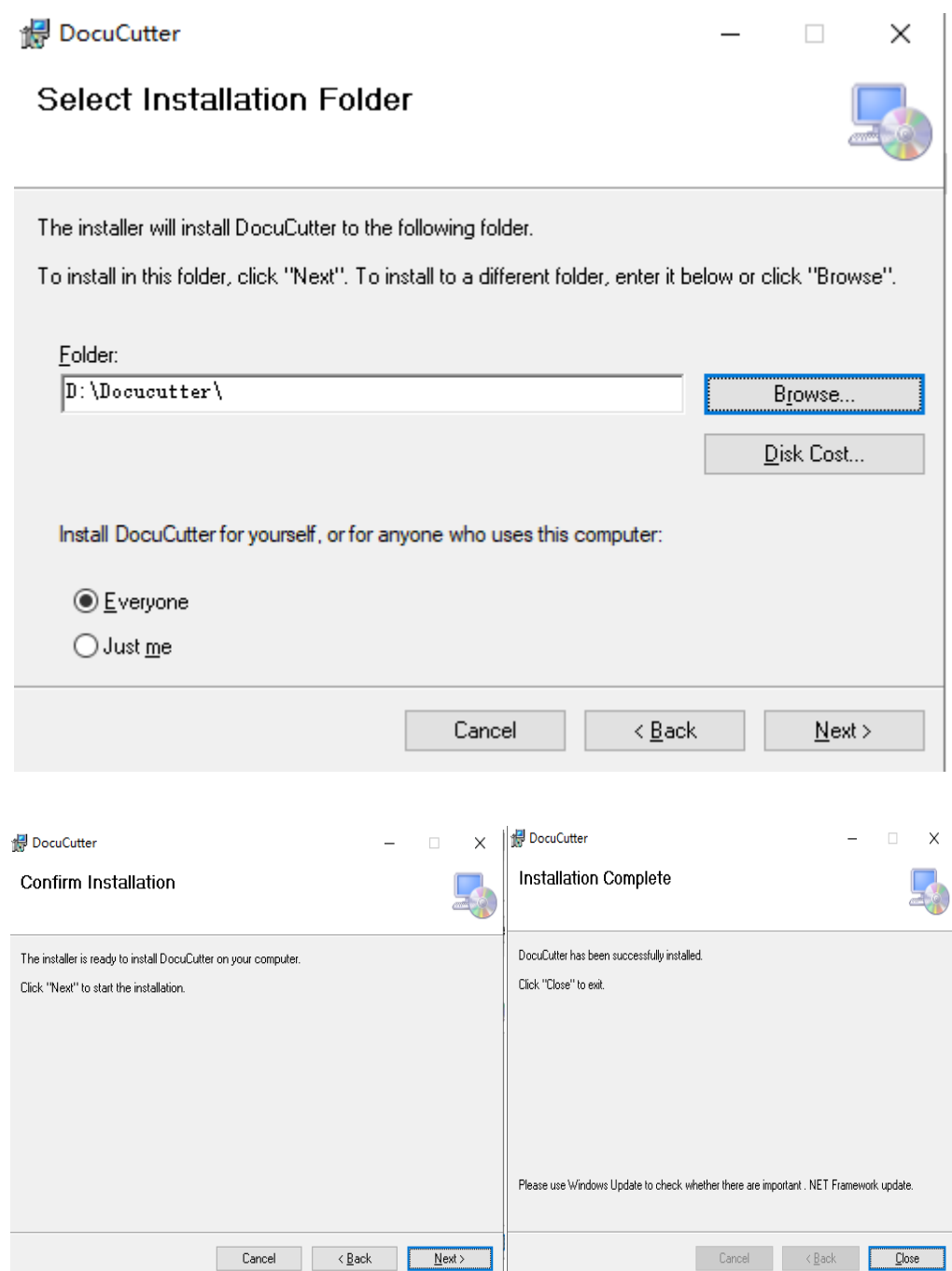

#### **4-2 Print Setup**

- 1. Open Duplo USA, click "File" menu > "Printer" and set cutter model. LST0604
- 2. Then click "Print-Mode" and set IP address from the machine.
- 3. Select "Compatible old mac".

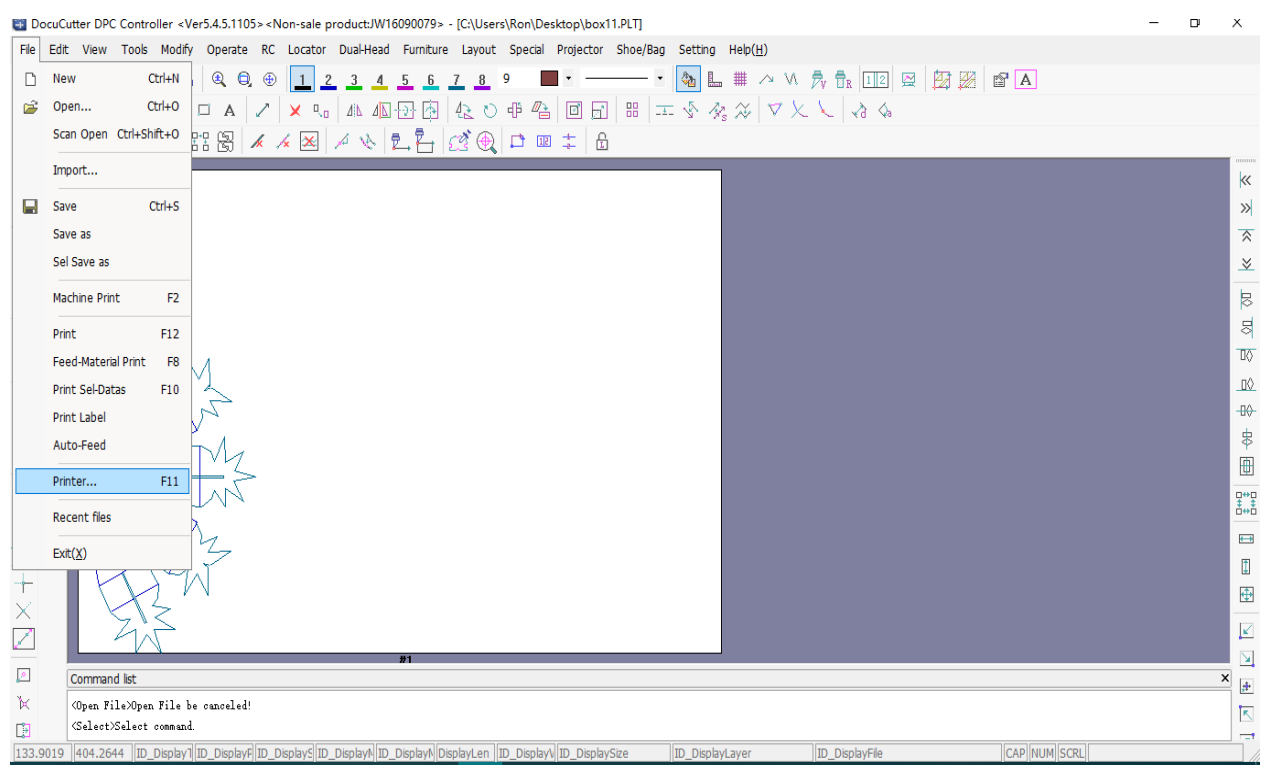

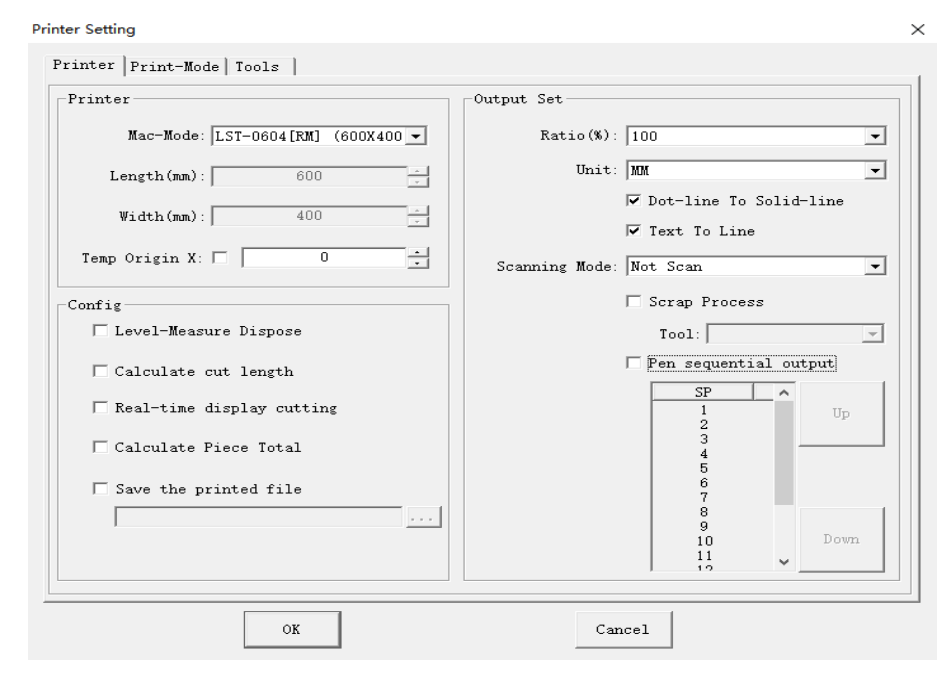

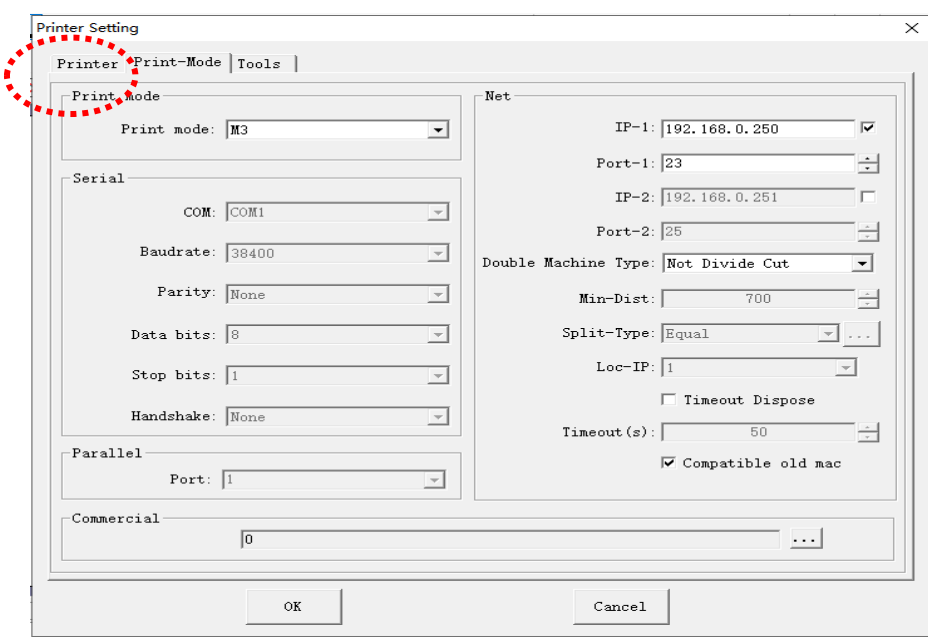

## **4-3 Print Files**

Open Duplo USA, click "File" menu > Open, and choose files required.

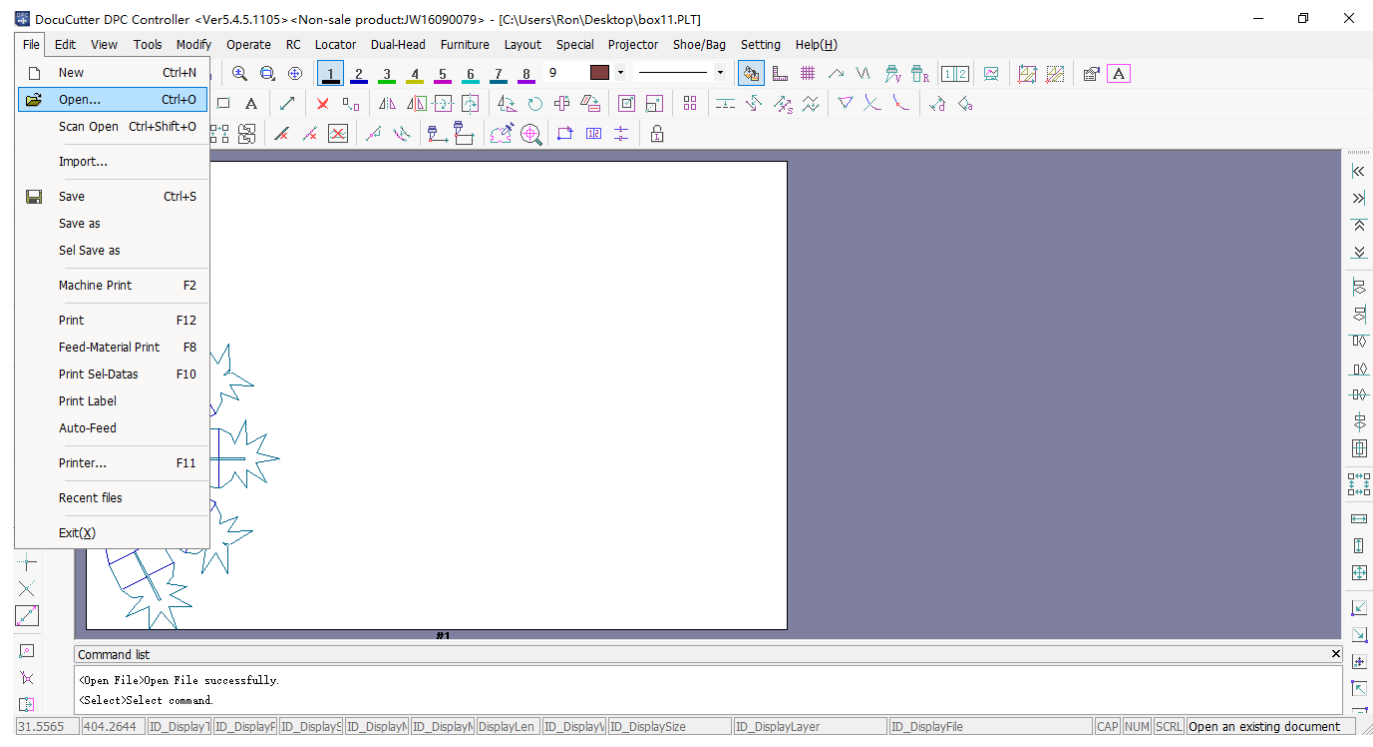

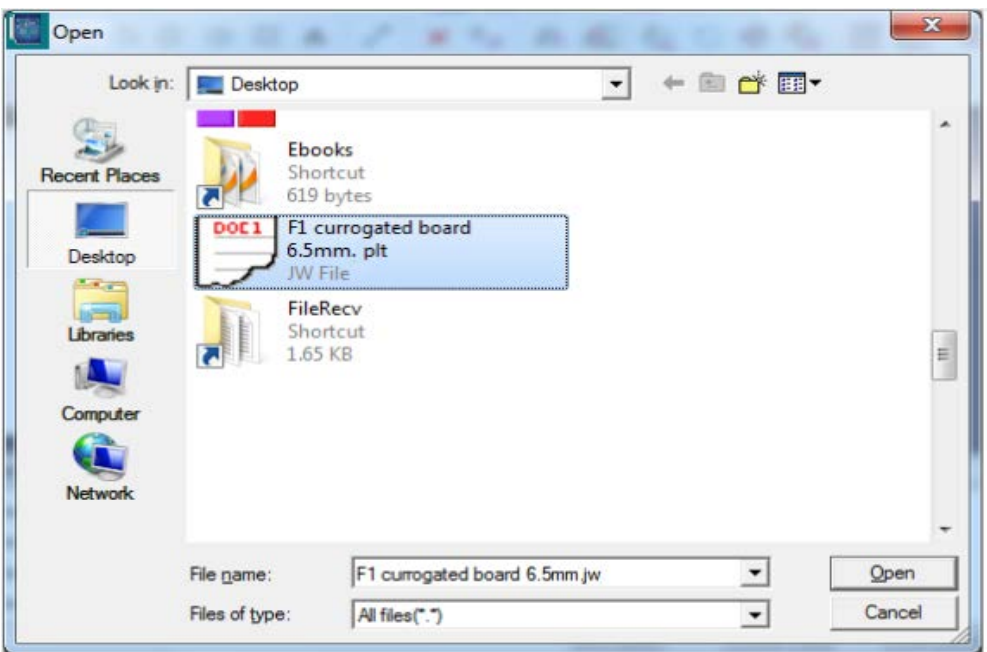

Click "Open" then come to the page as below. Choose proper "Unit", "Scale-size" and click "OK" button to open the given file. Press "F12" on the keyboard to print the file.

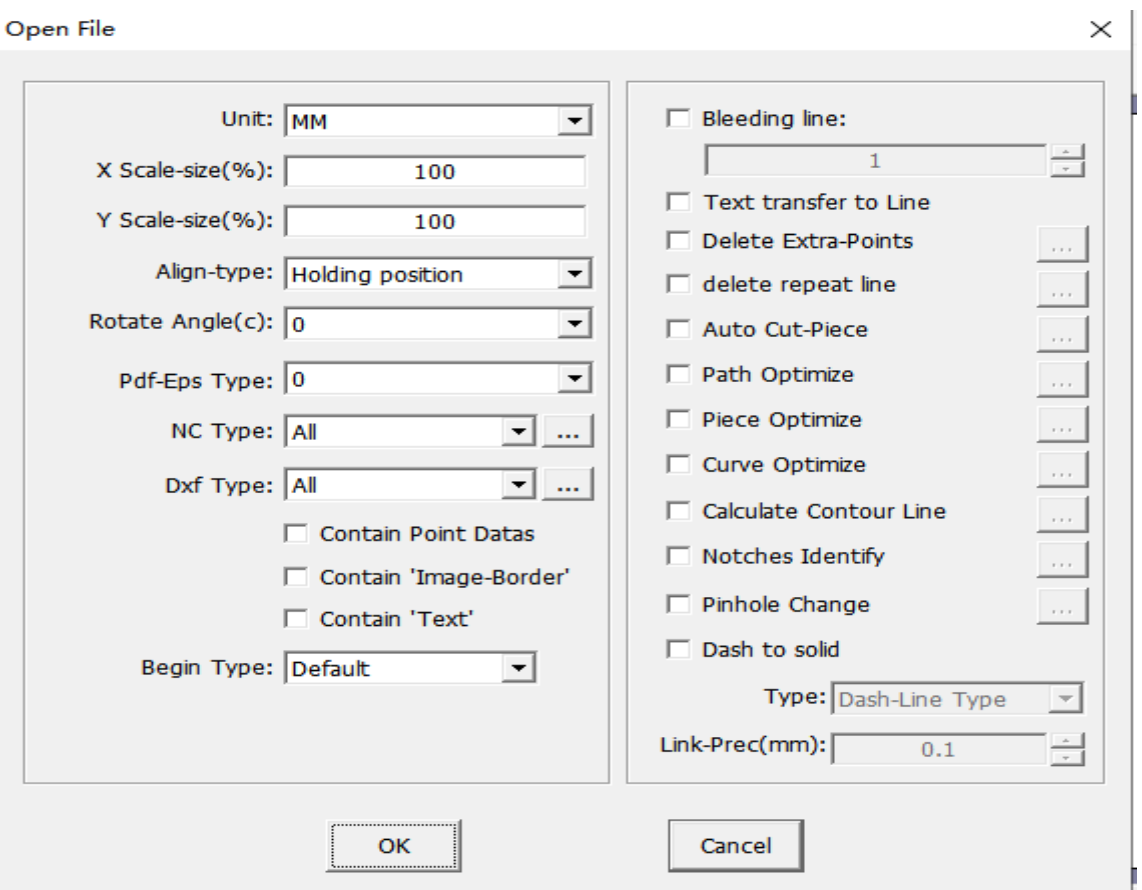

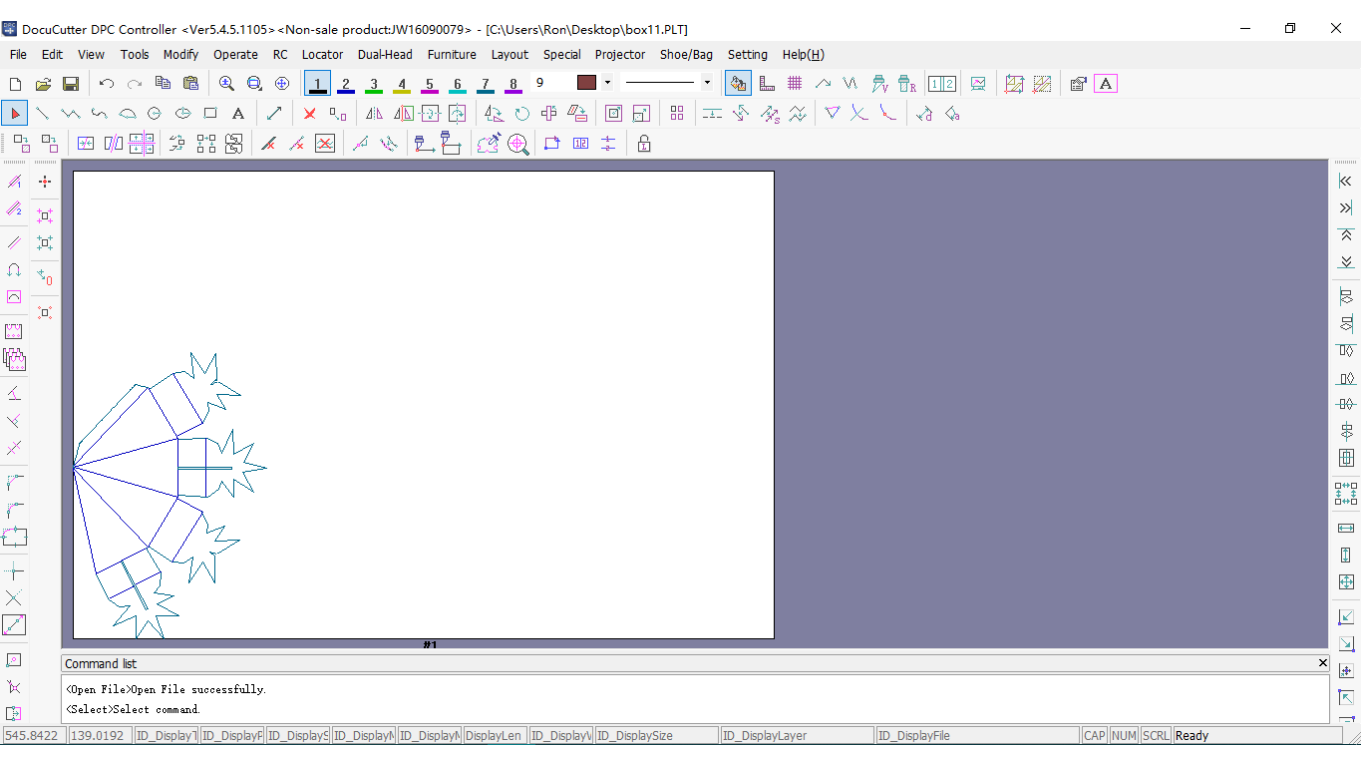

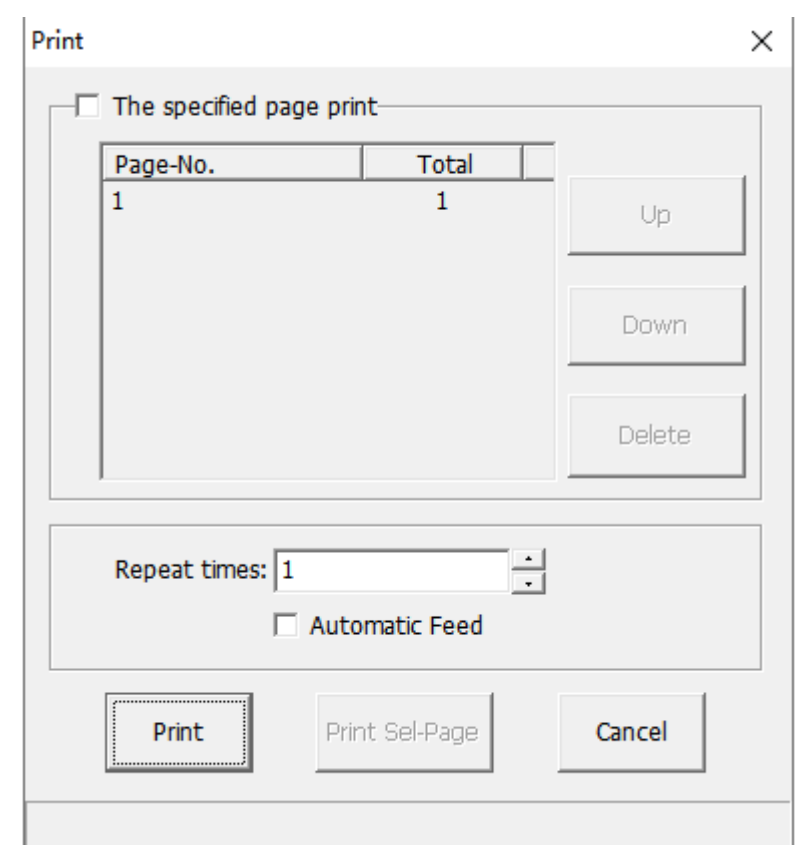

After Click that "Print" button and Driver will send file to machine automatically.

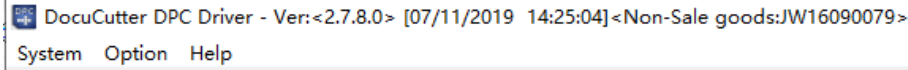

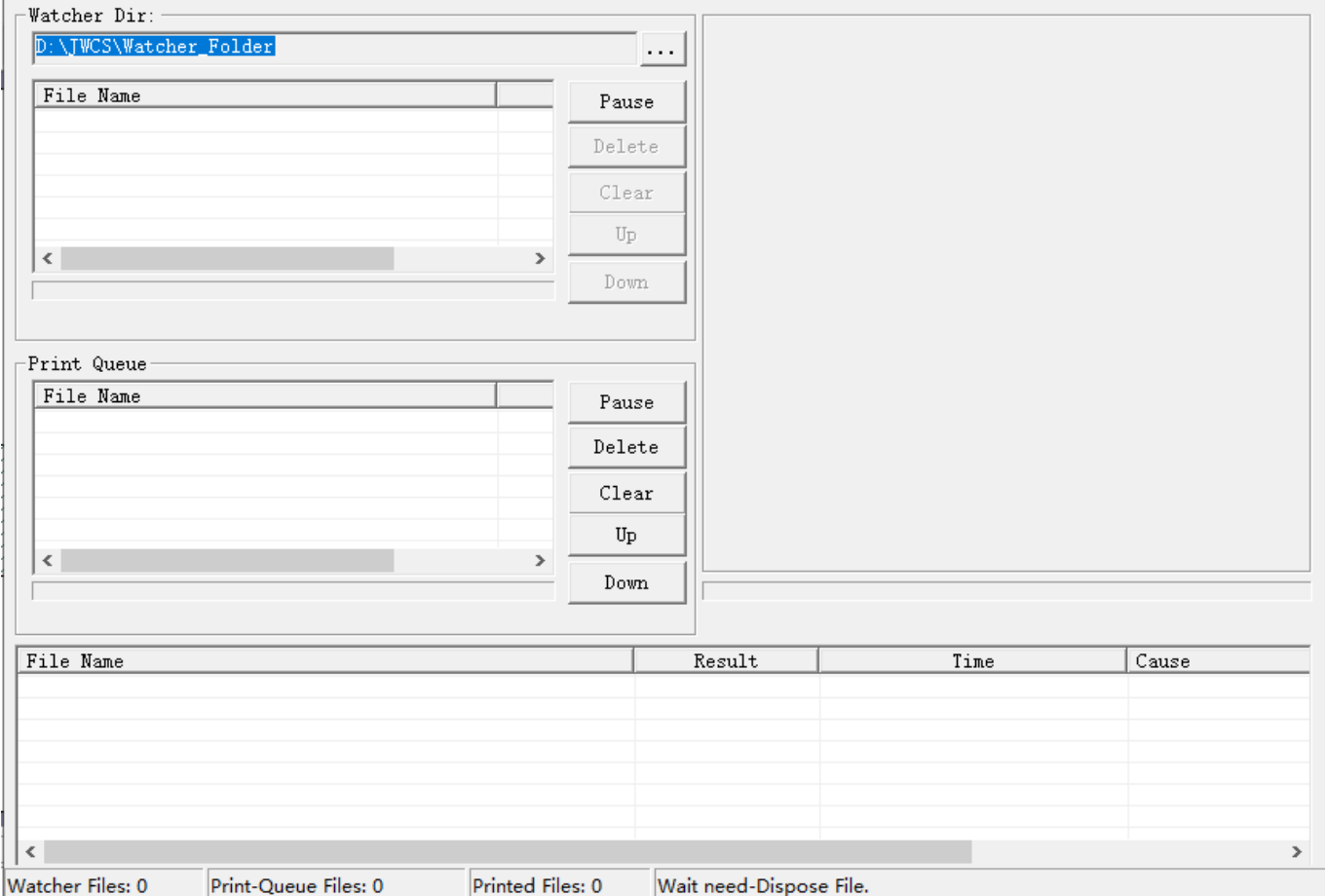

 $\hfill \square$   $\hfill \times$ 

40

OClick "Setting"\_setting\_ in the menu of Duplo USA and select "Camera Locator (H)" in the

#### drop-down box of "Loc-type"

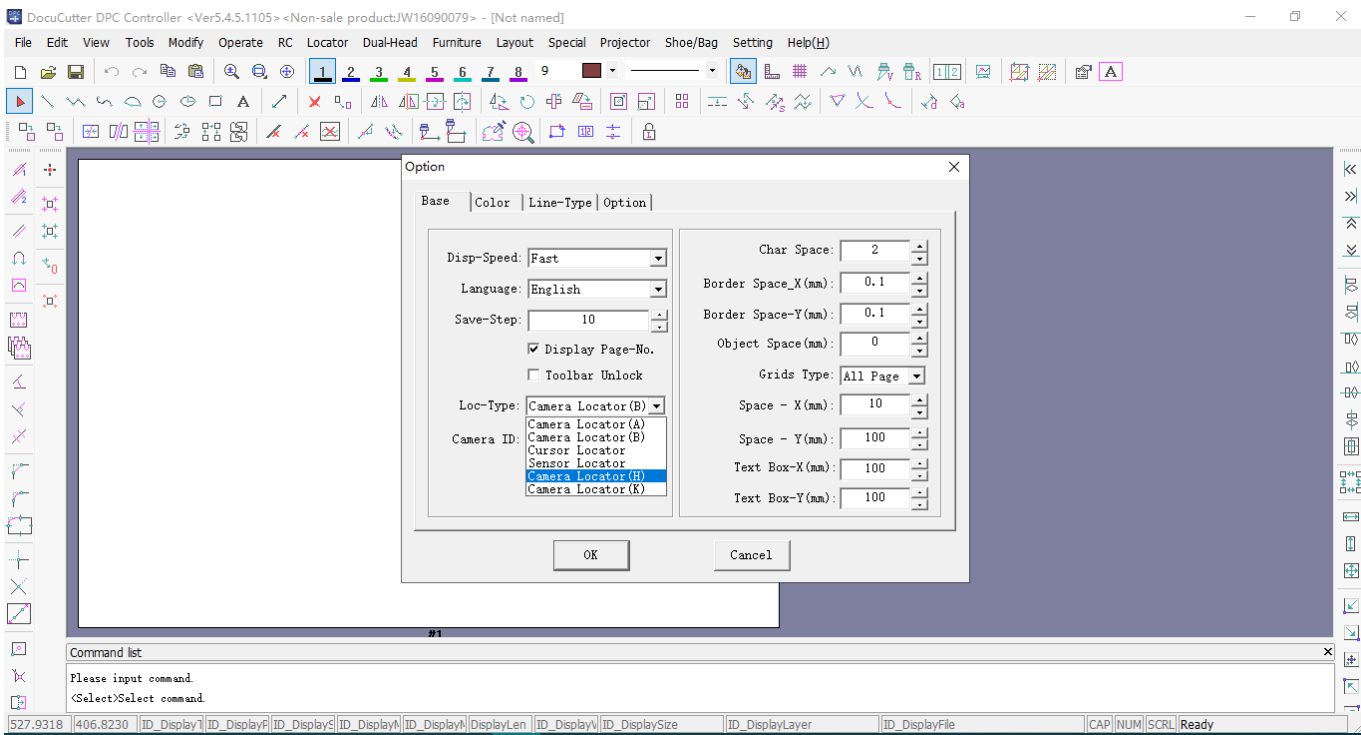

**ORE-Open Duplo USA** and click "Icon"  $\rightarrow$   $\cdot\cdot\cdot$  button to pop up camera registration

window.

Click "Open file" and select required file, then open "Auto Task", select the same file, set cut

quantity. Click "Locator settings", select "batch production" while set the auto feeder ON. Move the camera to the mark, click the "find the mark" button on the HMI, then the cutter would search marks automatically. The machine would start cutting operation as registration process finishes.

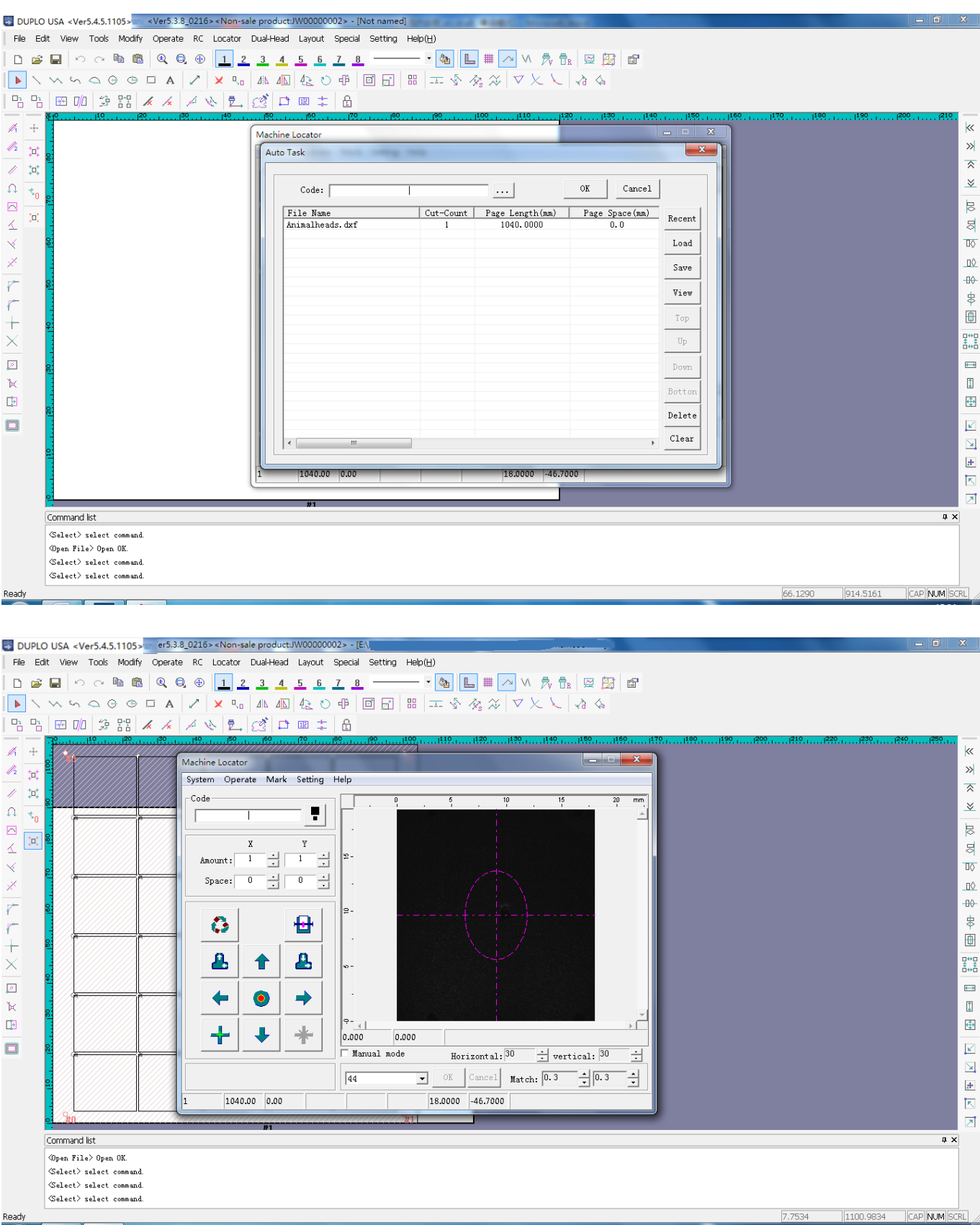

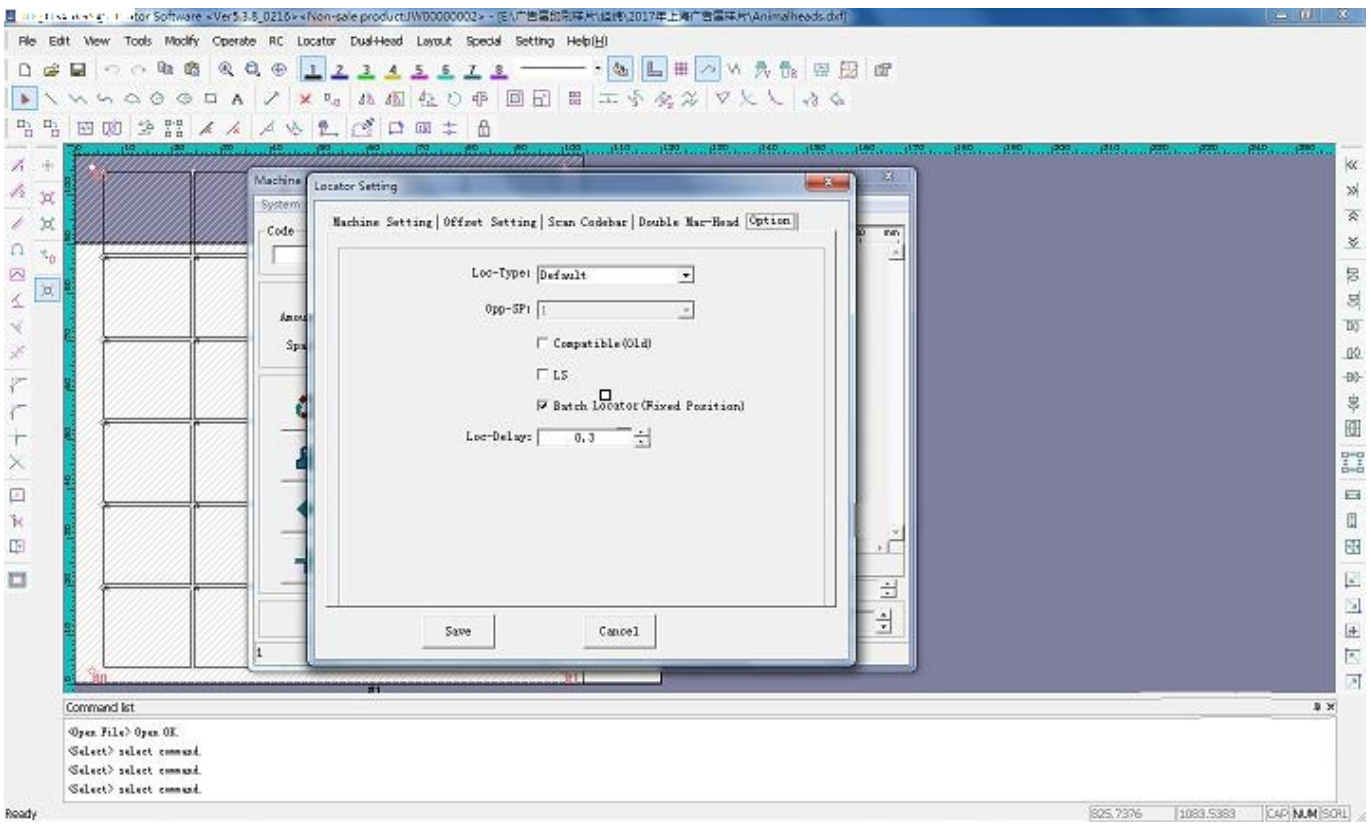

#### Cautions:

- IP address of the cutter must be the same segment as that of the local router and PC, otherwise data transmission may fail.
- The introduction of this part is a just basic information for operation. Please refer to details of JWCS Help offered separately.

## Warning:

 Please choose the right machine mode as what you purchased, otherwise may occur unexpected equipment damages and personal injuries!

## **NOTE**

-Camera accuracy is 0.3 and cutter accuracy is 0.2

#### **5. Function Setup**

#### **Tool Selection:**

The expected shape comes out, After Duplo USA defined the color of the sample of SP1, SP2,

e.g. SP1 as the knife to output the rectangular. SP2 as the knife1 to output the circle.

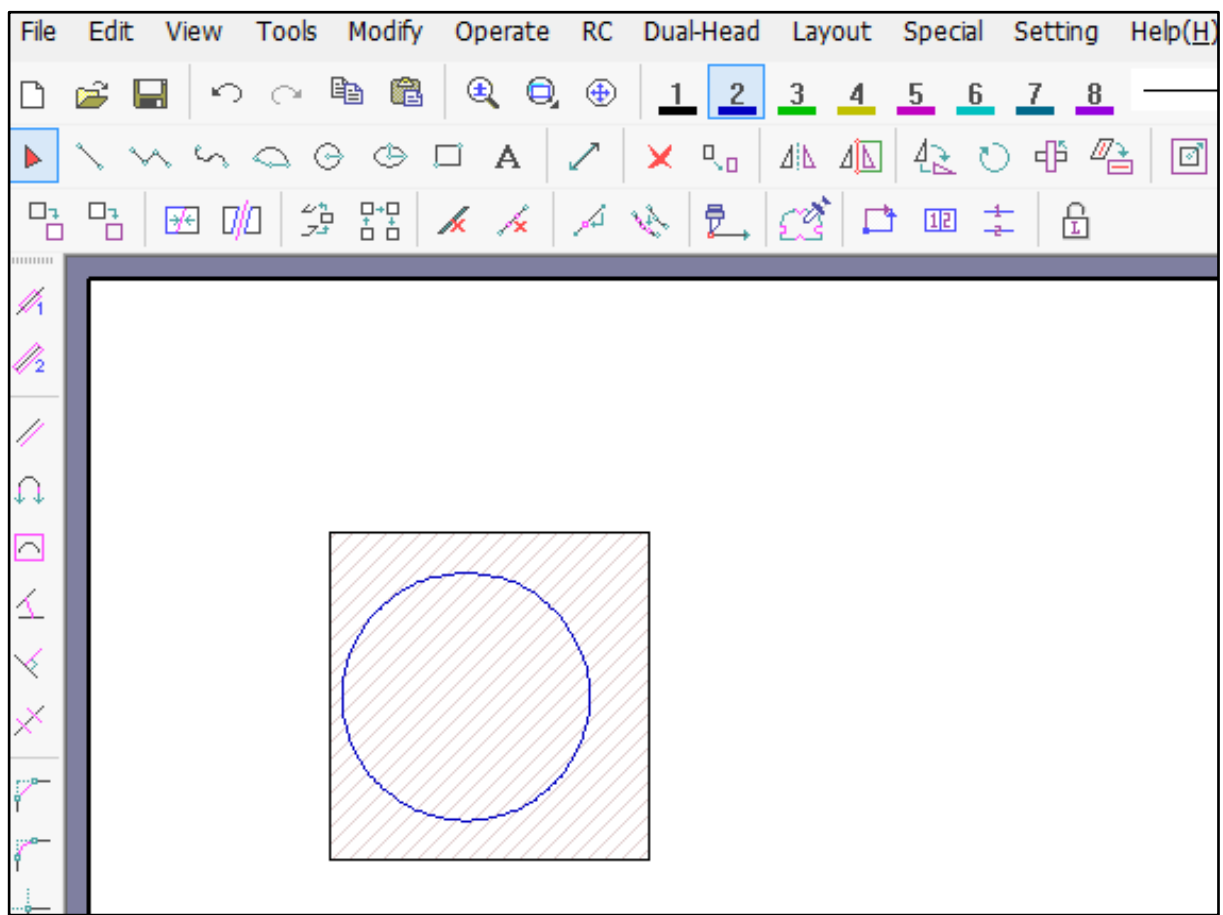

offset

Example:

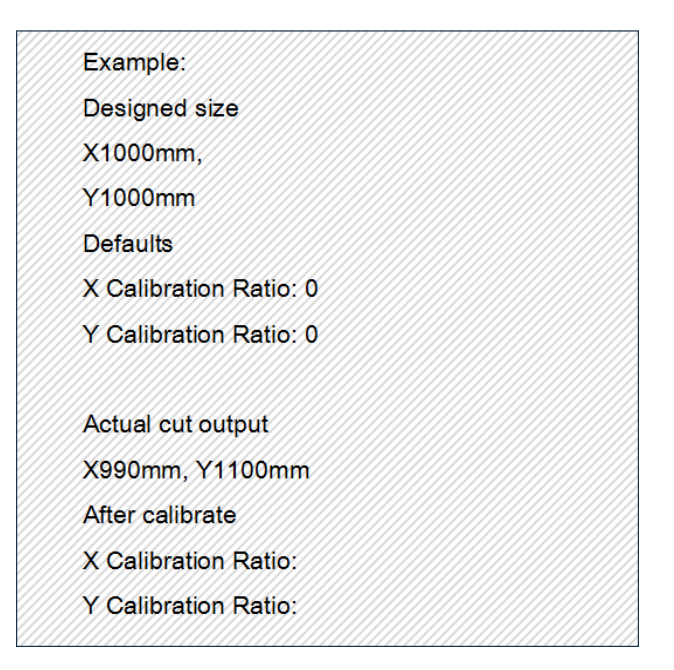

Warning;

 Existed parameters of offsets are factory defaults, which is required to be followed strictly, otherwise there would occur equipment damages and unexpected risks.

Example of gradient coefficient adjustment

If the actual cut output is like what shows below as process a square:

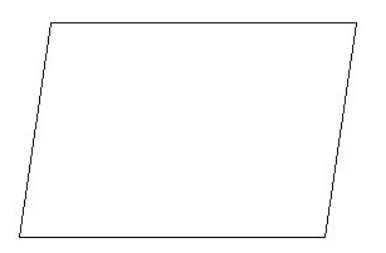

Select "SETUP" on the main page and enter "ADVANCE", then optimize the cut output by adjust gradient coefficient.

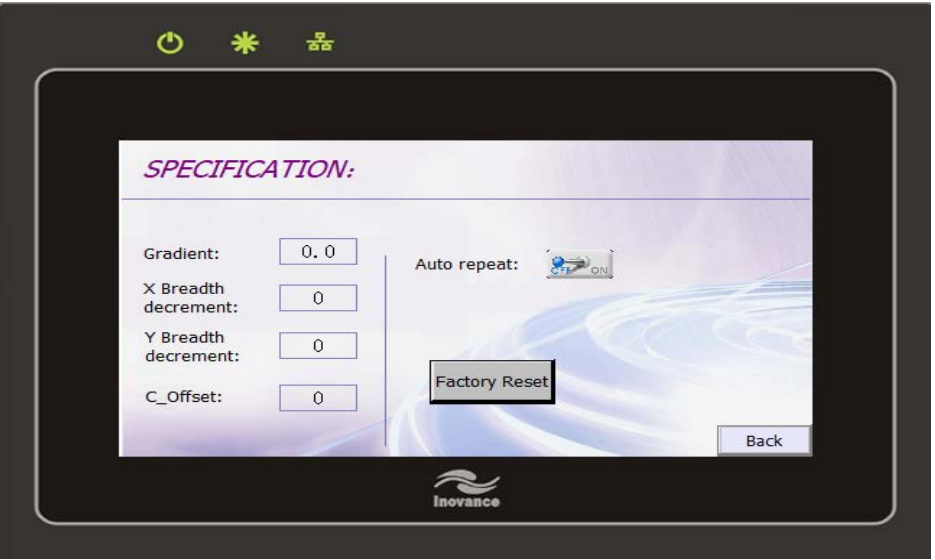

Warnings:

- Existed parameters of offsets are factory defaults, which is required to be followed strictly, otherwise there would occur equipment damages and unexpected risks.
- All parameters existed on the page after Enter the password are factory defaults. Please do not alter them except under the guide of suppliers. Otherwise, may occur unexpected equipment damages or personal injuries!
- Gradient coefficient is up to +/- 2.5 degrees, uncontrolled shrinking of breadth may occur if the coefficient is too large.

#### **6. Q & A of Alarms**

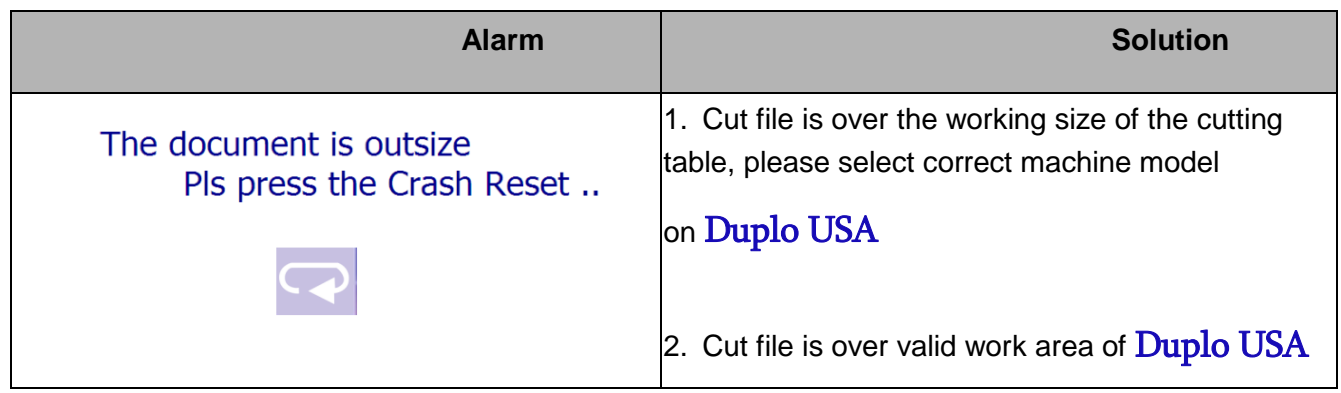

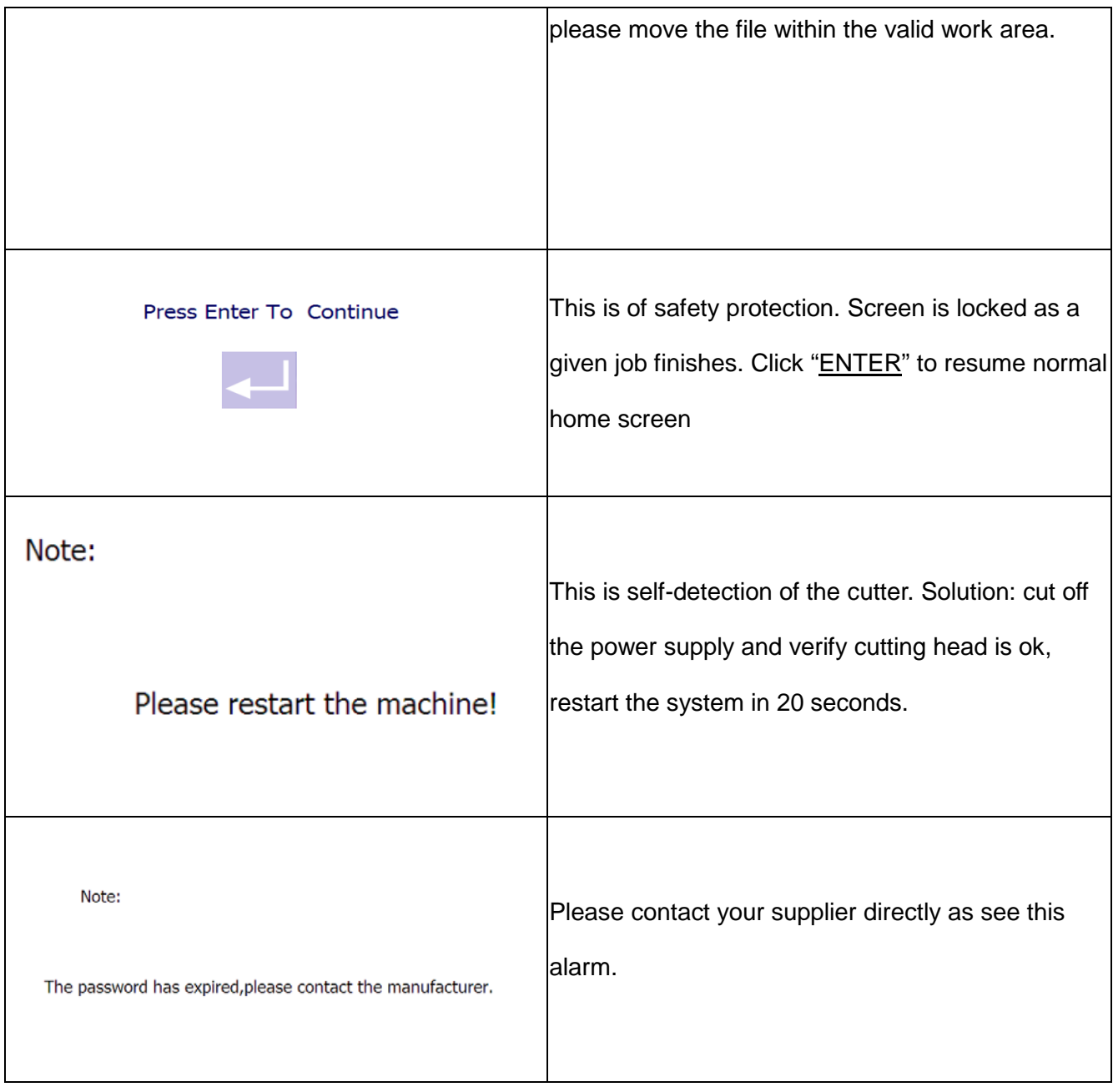

#### **7. Maintenance**

This cutter is a precise electromechanical product. Good maintenance is required for both machinery part and electrical part. Please follow below for maintenance:

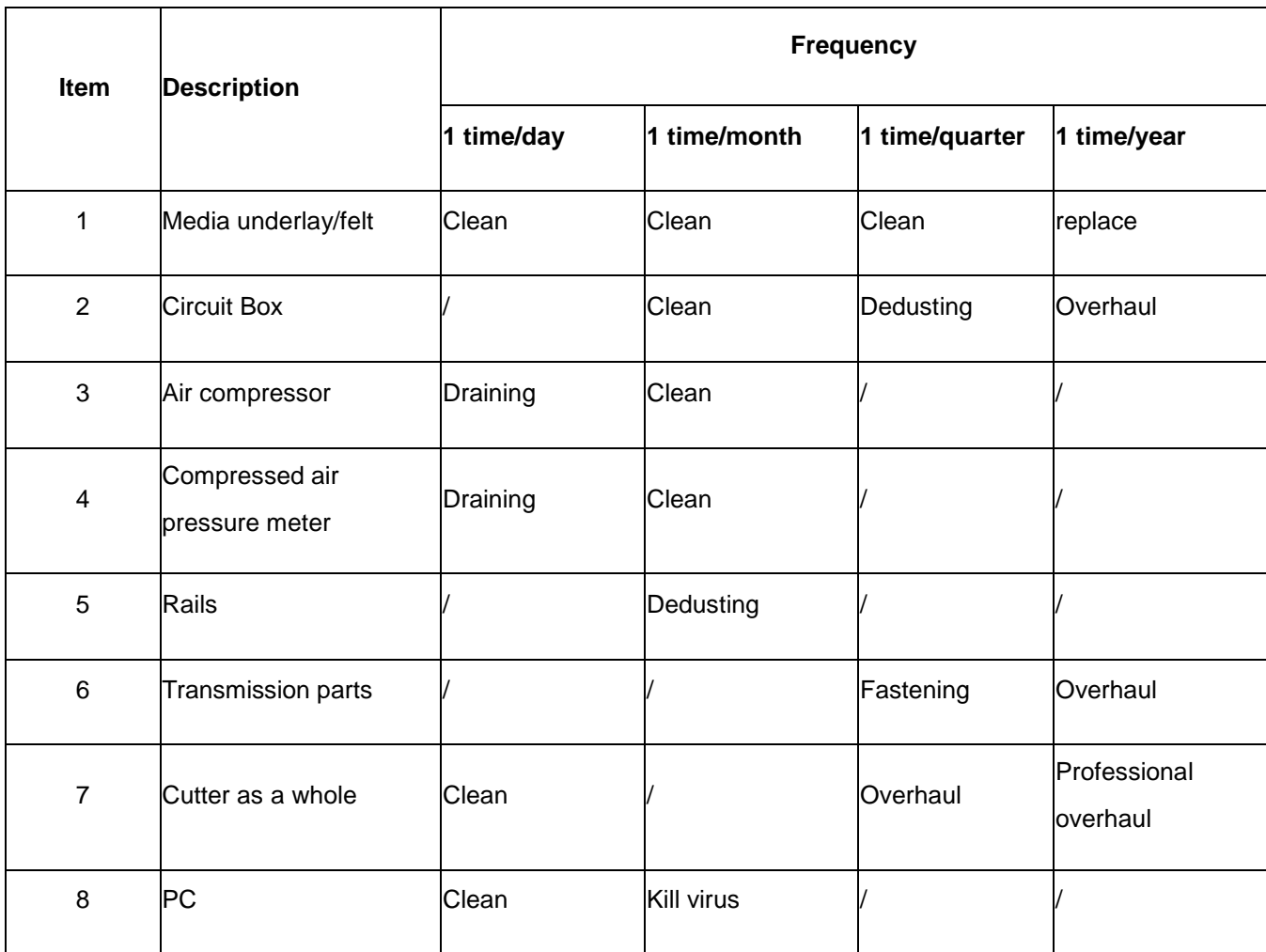

#### **8. Specification**

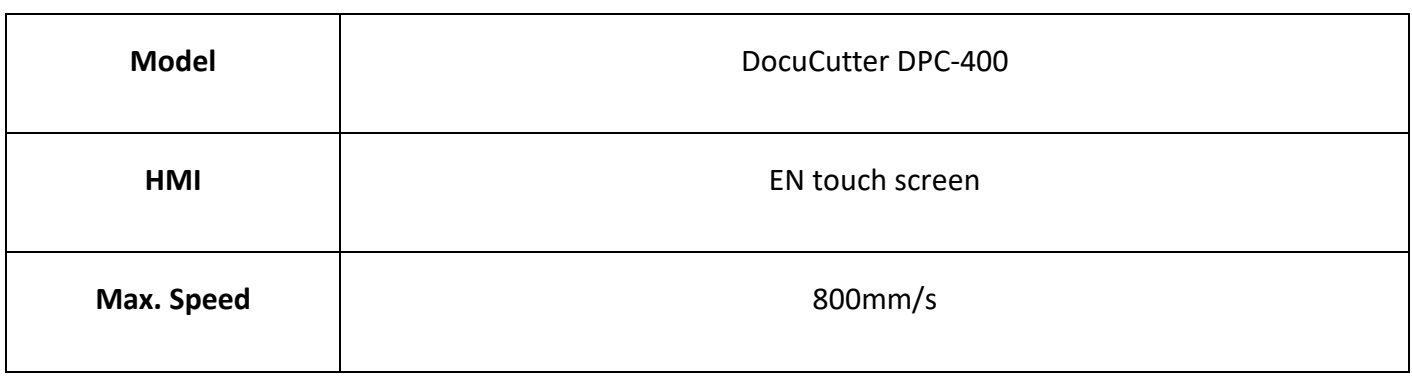

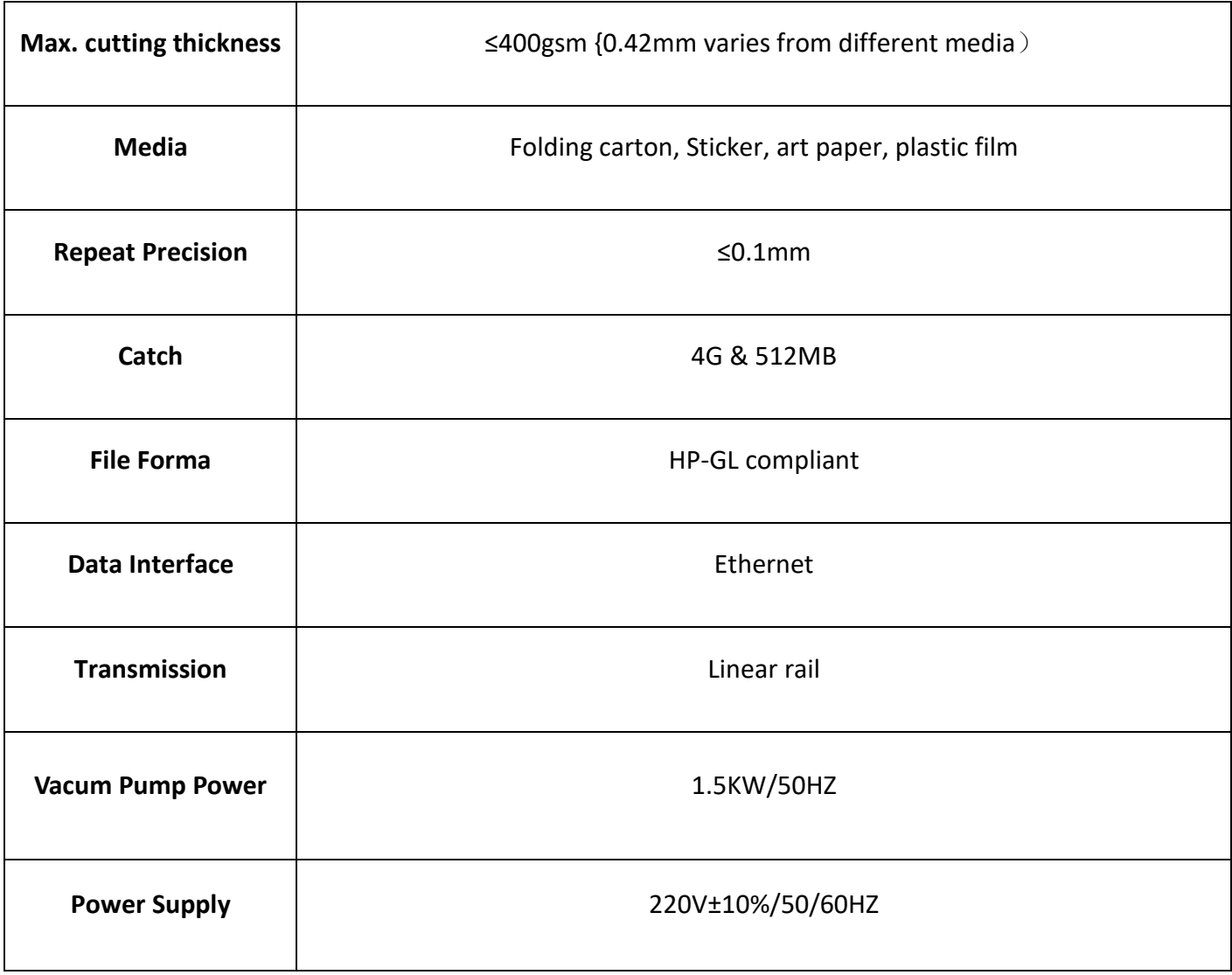

## **Warranty**

1. One year warranty except consumables , full-life time maintenance for hardware of the equipment.

Consumables list :Synchronous Belt、tools、Blades、conveyor mat、Paper Sucker.

- 2. As warranty expires, charges of on-site service and parts would be required. Annually service is available.
- 3. Please contact our service team for on-line remote service, if necessary.
- 4. JINGWEI SYSTECHINIK LTD reserves the right of final explanation.

Reference Jwei warranty policy

**Product Name:**

**Product model:**

**Series Number:**

**Purcahse date:**